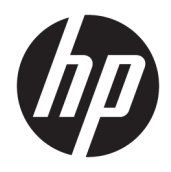

お使いになる前に

HP Business PC

© Copyright 2010, 2012, 2013, 2015, 2016 HP Development Company, L.P.

Windows は、米国 Microsoft Corporation の米 国およびその他の国における商標または登 録商標です。

本書の内容は、将来予告なしに変更される ことがあります。HP 製品およびサービスに 対する保証は、当該製品およびサービスに 付属の限定的保証規定に明示的に記載され ているものに限られます。本書のいかなる 内容も、当該保証に新たに保証を追加する ものではありません。本書に記載されてい る製品情報は、日本国内で販売されていな いものも含まれている場合があります。本 書の内容につきましては万全を期しており ますが、本書の技術的あるいは校正上の誤 り、省略に対しては、責任を負いかねます のでご了承ください。

改訂第 7 版:2016 年 8 月

初版:2010 年 6 月

製品番号:625148-298

#### **製品についての注意事項**

このユーザー ガイドでは、ほとんどのモデ ルに共通の機能について説明します。一部 の機能は、お使いのコンピューターでは使 用できない場合があります。

Windows のエディションによっては利用で きない機能があります。このコンピュー ターで Windows の機能を最大限に活用する には、アップグレードされたハードウェア や別売のハードウェア、ドライバーやソフ トウェアが必要になる場合があります。詳 しくは、<http://www.microsoft.com/> を参照し てください。

最新のユーザー ガイドについては、 <http://www.hp.com/jp/support/> にアクセスし て**[ドライバー&ダウンロード]**を選択し、画 面の説明に沿って操作します。

#### **ソフトウェア条項**

このコンピューターにプリインストールさ れている任意のソフトウェア製品をインス トール、複製、ダウンロード、またはその 他の方法で使用することによって、お客様 は HP EULA の条件に従うことに同意したも のとみなされます。これらのライセンス条 件に同意されない場合、未使用の完全な製 品(付属品を含むハードウェアおよびソフ トウェア)を 14 日以内に返品し、販売店の 返金方針に従って返金を受けてください。

より詳しい情報が必要な場合またはコン ピューターの代金の返金を要求する場合 は、販売店に問い合わせてください。

## **このガイドについて**

- **警告!**その指示に従わないと、人体への傷害や生命の危険を引き起こすおそれがあるという警告事項 を表します。
- **注意:**その指示に従わないと、装置の損傷やデータの損失を引き起こすおそれがあるという注意事項 を表します。
- **注記:**重要な補足情報です。

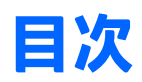

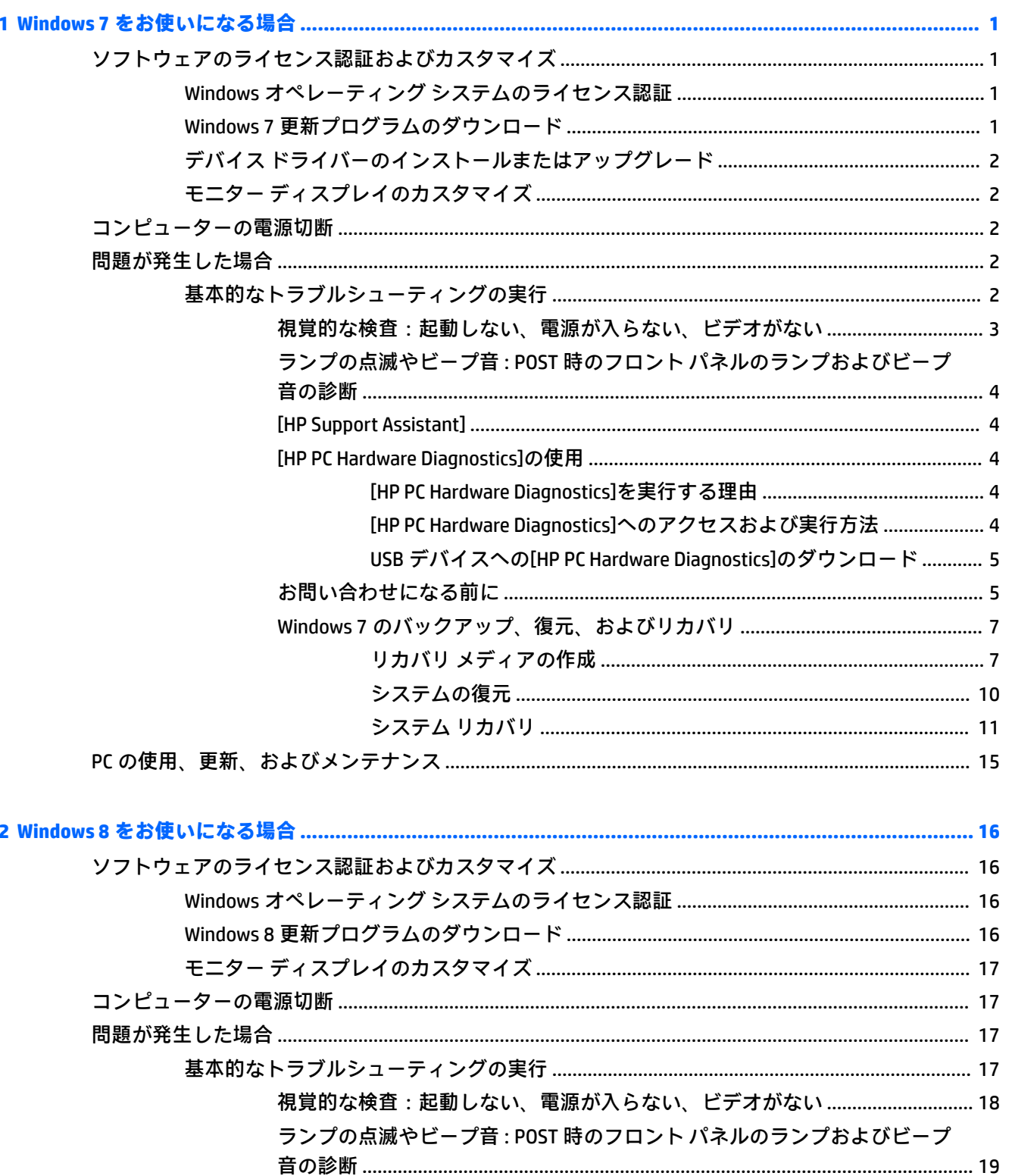

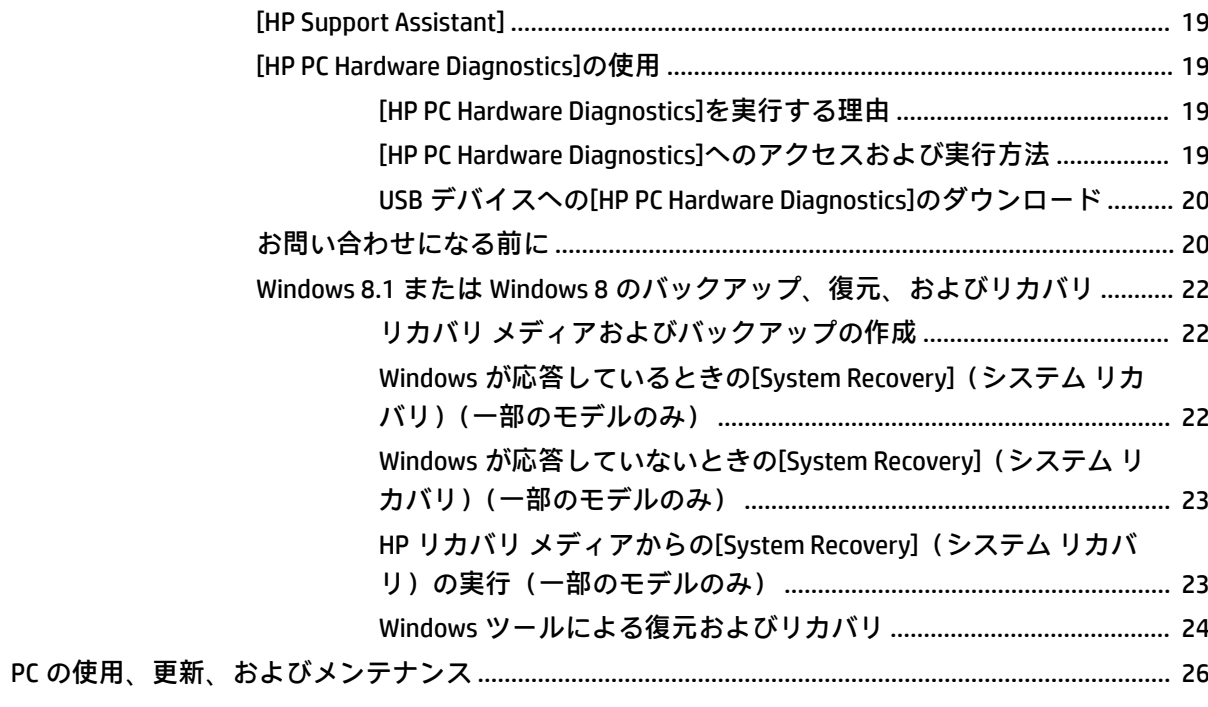

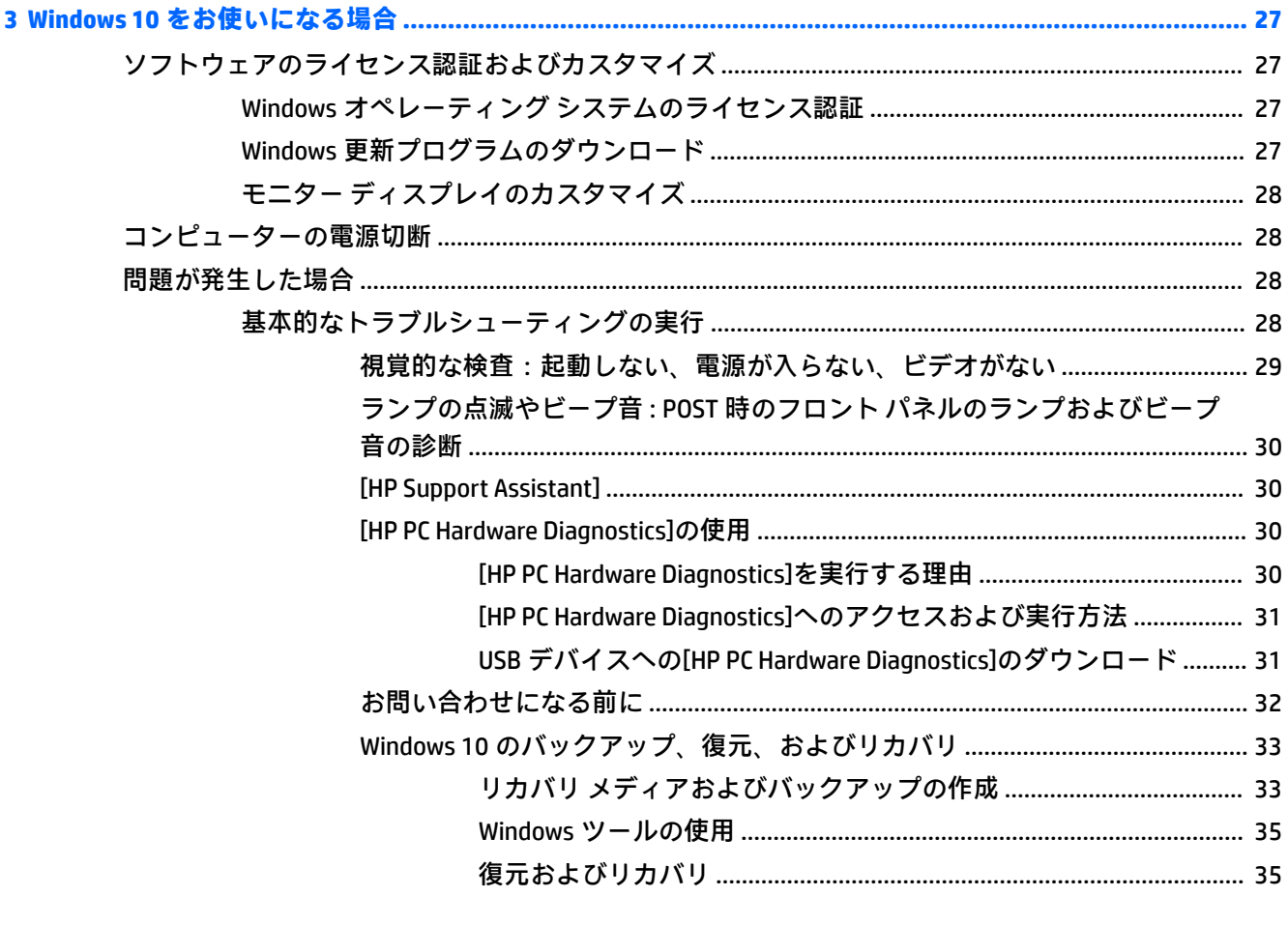

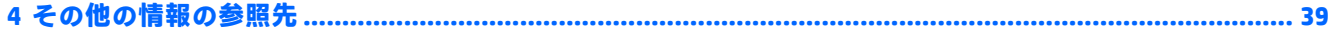

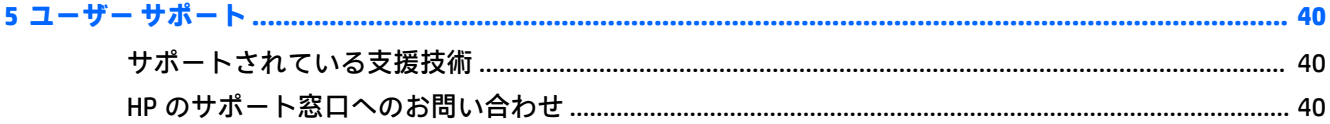

# <span id="page-8-0"></span>**1 Windows 7 をお使いになる場合**

Windows® 7 は組み込み TPM 2.0 をサポートしていません。Microsoft®から修正プログラムをダウン ロードしてサポートを追加するか、TPM 1.2 にダウングレードすることができます。

## **ソフトウェアのライセンス認証およびカスタマイズ**

コンピューターの出荷時に Windows オペレーティング システムが含まれていなかった場合、この説明 書にはお使いのコンピューターには当てはまらない部分があります。オペレーティング システムの ライセンス認証が終了した後に、ヘルプを参照して追加情報を確認してください。

- **注意:**オペレーティング システムが正しくライセンス認証されるまで、コンピューターにオプション や他社製のハードウェア(メモリや拡張ボードなど)を増設しないでください。先にハードウェアを 増設すると、エラーが発生してオペレーティング システムを正しくインストールできなくなる場合が あります。
- **注記:**通気を確保するため、コンピューターの後ろおよびモニターの上 10 cm 以内に障害物がないよ うにしてください。

### **Windows オペレーティング システムのライセンス認証**

コンピューターの電源を最初に入れたときに、オペレーティング システムのセットアップおよびライ センス認証が自動的に開始されます。この処理には、5~10 分程度かかります。画面に表示される説 明に沿って操作して、ライセンス認証を完了してください。

重要なソフトウェア更新プログラムに関する情報を受け取ったり、特別なオファーに登録したりでき るように、オペレーティング システムのセットアップ時にお使いのコンピューターを HP に登録する ことをおすすめします。

- **注意:**オペレーティング システムのライセンス認証プロセスが開始されたら、完了するまでは絶対に コンピューターの電源を切らないでください。ライセンス認証プロセス中に電源を切ると、コン ピューターを実行するソフトウェアが壊れたり、オペレーティング システムを正しくインストールで きなくなったりすることがあります。
- **注記:**コンピューターのハードディスク ドライブに複数の言語のオペレーティング システムが搭載さ れている場合は、ライセンス認証プロセスに最長で 60 分程度かかります。

### **Windows 7 更新プログラムのダウンロード**

マイクロソフト社から、オペレーティング システムの更新プログラムがリリースされることがありま す。コンピューターが常に最適な状態で動作するようにしておくために、最初のインストール時だけ でなく、コンピューターを使い続けている間は定期的に、最新の更新プログラムを確認することをお すすめします。

- **1.** インターネット接続を設定するには、**[スタート]**→**[Internet Explorer]**の順に選択し、画面の説明 に沿って操作します。
- **2.** インターネット接続が確立されたら、**[スタート]**メニュー→**[すべてのプログラム]**→**[Windows Update]**の順にクリックします。
- **3.** その後は毎月[Windows Update]を実行します。

## <span id="page-9-0"></span>**デバイス ドライバーのインストールまたはアップグレード**

オペレーティング システムのインストール完了後にオプションのハードウェアをインストールする 場合は、デバイスごとにデバイス ドライバーのインストールが必要です。

Windows 7 では、i386 ディレクトリからデバイス ドライバーのインストールを開始する旨のメッセー ジが表示された場合は、「C:¥i386」と入力するか、ダイアログ ボックスの**[参照]**ボタンを使用して i386 フォルダーを指定します。これによりオペレーティング システムに必要な適切なデバイス ドラ イバーが検索されます。

お使いのオペレーティング システムのサポート ソフトウェアなどの最新版は、[http://www.hp.com/jp/](http://www.hp.com/jp/support/) [support/](http://www.hp.com/jp/support/) から入手できます。**[ドライバー&ダウンロード]**を選択し、コンピューターのモデル番号を入 力して Enter キーを押します。

## **モニター ディスプレイのカスタマイズ**

モニターのリフレッシュ レート、画面の解像度、色の設定、フォント サイズ、省電力機能の設定など は、ユーザーが選択または変更できます。

詳しくは、グラフィックス コントローラー ユーティリティのヘルプまたはモニターに付属の説明書を 参照してください。

Windows のデスクトップを右クリックし、**[個人設定]**をクリックして、ディスプレイ設定を変更しま す。

## **コンピューターの電源切断**

コンピューターの電源を適切に切断するには、オペレーティング システム ソフトウェアをシャットダ ウンします。

**▲ [スタート]**→**[シャットダウン]**の順にクリックします。

## **問題が発生した場合**

問題に発展する可能性がある事象を診断したり解決したりするための方法はいくつかあります。HP では、HP 独自の診断ツールを複数提供していますが、もっとも根本的な原因からより複雑な原因に順 番に対応していく問題解決手法をおすすめします。

- **1.** 視覚的な検査
- **2.** ランプの点滅やビープ音
- **3.** [HP Support Assistant]のトラブルシューター
- **4. HP PC Hardware Diagnostics (HP PC ハードウェア診断)**
- **5.** HP サポート
- **6.** システムの復元
- **7.** システム リカバリ

### **基本的なトラブルシューティングの実行**

問題が解決するまで、このセクションのトラブルシューティング手順を、示されている順序で実行し ます。その他のトラブルシューティング情報は、<http://www.hp.com/jp/support/> から入手できる包括的 な『Maintenance and Service Guide』(メンテナンスおよびサービス ガイド、英語版のみ)に記載されて います。**[製品の検索]**を選択し、コンピューターのモデル番号を入力して**[検索]**をクリックします。

#### <span id="page-10-0"></span>**視覚的な検査:起動しない、電源が入らない、ビデオがない**

**注意:**コンピューターが電源コンセントに接続されていると、電源が入っていなくてもシステム ボー ドには常に電気が流れています。感電やシステムの損傷を防ぐため、コンピューターのカバーを開け る場合は、電源を切るだけでなく、必ず事前に電源コードをコンセントから抜いてください。

コンピューター本体、モニター、またはソフトウェアにトラブルが発生した場合は、まず以下のこと を確認してください。

- コンピューター本体およびモニターの電源コードが、電源コンセントに正しく差し込まれていま すか。
- 電圧選択スイッチのあるモデルをお使いの場合は、スイッチがお住まいの地域に合った設定(115 Vまたは 230 V、日本国内では通常 115 V に設定します)になっていますか。
- コンピューター本体の電源が入っていて、電源ランプが点灯していますか。
- モニター本体の電源が入っていて、電源ランプが点灯していますか。
- モニター画面の表示がぼやけている場合は、モニターのボタンで輝度およびコントラストを調整 してください。
- システムが起動しない場合は、キーを押し続けてみてください。ビープ音が鳴れば、キーボード は正しく機能しています。
- すべてのケーブルを正しく接続していますか。ゆるんでいたり、間違ったコネクタに接続したり していませんか。
- キーボードの任意のキーまたは電源ボタンを押して、コンピューターを起動させます。システム がスリープ状態から復帰しない場合は、電源ボタンを 4 秒以上押し続けてコンピューターの電源 を切ります。次に、もう一度電源ボタンを押して電源を入れなおします。システムがシャットダ ウンしない場合は、電源コードを抜いて数秒待ち、コードを接続しなおします。停電などによっ て電源供給が遮断されてしまった後、電源が復旧したときに自動的に再起動するように[コン ピューター セットアップ(F10)ユーティリティ]で設定してある場合は、コンピューターが再起 動します。コンピューターが再起動しない場合は、電源ボタンを押す必要があります。
- プラグ アンド プレイに対応していない拡張ボードやオプションを取り付けた場合は、コン ピューターを再設定してください。
- 必要なデバイスドライバーがインストールされていることを確認してください。プリンターを 使用する場合は、そのモデル用のプリンター ドライバーが必要です。
- システムから起動可能メディア (CD/DVD や USB デバイス) を取り出してからシステムを起動し てください。
- 出荷時とは異なるオペレーティング システム (OS) をインストールしている場合は、ご自身で 用意された OS がお使いのシステムでサポートされていることを確認してください。
- お使いのコンピューターに内蔵のビデオ ソース以外の PCI または PCI-Express のグラフィックス ボードが追加された状態で、コンピューターに接続するモニターが 1 台の場合、通常は内蔵のビ デオ ソースが無効になるため、追加されたグラフィックス ボードのコネクタにモニターを接続 する必要があります。起動時には、他のビデオ コネクタは無効になります。モニターがこれらの コネクタのどれかに接続されている場合、そのモニターは機能しません。[コンピューター セッ トアップ (F10) ユーティリティ]を使用して、主ビデオ ソースを選択または変更できます。

### <span id="page-11-0"></span>**ランプの点滅やビープ音:POST 時のフロント パネルのランプおよびビープ音の診断**

コンピューター前面のランプが点滅していたり、ビープ音が鳴ったりする場合には、『Maintenance and Service Guide』(メンテナンスおよびサービス ガイド、英語版のみ)を参照して状態を調べ、推奨され る処置を行ってください。

#### **[HP Support Assistant]**

[HP Support Assistant]は、自動更新、自動調整、組み込みの診断、ガイド付きサポートなどの機能を使 用して、お使いのコンピューターのパフォーマンスを維持したり問題を解決したりできる HP アプリ ケーションです。[HP Support Assistant]は、Windows 7 を搭載しているすべての HP コンピューターに プリインストールされています。

Windows 7 をお使いのコンピューターで[HP Support Assistant]にアクセスするには、デスクトップにあ る**[HP Support Assistant]**アイコンをダブルクリックします。

#### **[HP PC Hardware Diagnostics]の使用**

[HP Support Assistant]で問題が検出されない場合は、すべての製品に含まれている UEFI ベースのハー ドウェア診断ソリューションを試してください。オペレーティング システムが起動されない場合で も、このツールを使用できます。このツールは、[HP Support Assistant]では診断されないコンポーネン トも診断します。

#### **[HP PC Hardware Diagnostics]を実行する理由**

[HP PC Hardware Diagnostic]ツールにより、ハードウェアの問題を診断するプロセスが簡素化され、問 題が検出された場合のサポート プロセスが促進されます。ツールによって交換する必要のあるコン ポーネントが特定されるため、時間が節約されます。

- **ハードウェアの障害のみを分離**:診断はオペレーティング·システムに依存していないため、オペ レーティング システムまたは他のソフトウェア コンポーネントによって引き起こされている可 能性のある問題からハードウェア障害を効果的に分離できます。
- **障害 ID**:ハードウェアの交換が必要な障害が検出された場合、24 桁の障害 ID が生成されます。 この ID を HP のサポート窓口の担当者に伝えると、担当者はサポートをスケジュールしたり、交 換用の部品を提供したりするときに活用します。

**[HP PC Hardware Diagnostics]へのアクセスおよび実行方法**

ユーザーのニーズやコンピューターの状態に応じて、3 つの場所のどれかから診断を実行できます。

- **1.** コンピューターの電源を入れ、[BIOS Boot Menu]が表示されるまで Esc キーを繰り返し押します。
- **2.** F2 キーを押すか、**[Diagnostics (F2)]**を選択します。

F2 キーを押すと、以下の場所から診断ツールを検索するようにシステムに信号が送られます。

- **a.** 接続されている USB ドライブ(診断ツールを USB ドライブにダウンロードする方法につい ては、5 ページの USB デバイスへの[\[HP PC Hardware Diagnostics\]](#page-12-0)のダウンロードの説明を 参照してください)
- **b.** ハードディスク ドライブ
- **c.** USB およびハードディスク·ドライブのバージョンが検出されない場合にのみアクセス可能 な BIOS(メモリやハードディスク ドライブの場合)内の診断のコア セット

#### <span id="page-12-0"></span>**USB デバイスへの[HP PC Hardware Diagnostics]のダウンロード**

[HP PC Hardware Diagnostics](UEFI)を USB デバイスにダウンロードするには、以下の 2 つの方法があ ります。

- **方法 1:[HP PC Hardware Diagnostics]のホームページ**で、最新バージョンの UEFI を入手する
- **1.** HP の Web サイト、<http://www8.hp.com/jp/ja/campaigns/hpsupportassistant/pc-diags.html> にアクセ スします。
- **2. [HP PC Hardware Diagnostics 3-in-1 USB メモリ]**セクションの**[ダウンロード(3-in-1 USB メモリ v.x.x.x)]**(「x.x.x」はバージョン番号)リンクを選択し、**[保存]**を選択して USB デバイスに保存 します。

**方法 2:[ドライバー&ダウンロード]ページ**で、特定の製品向けの以前または最新のバージョンの UEFI をダウンロードする

- **1.** HP の Web サイト、<http://www.hp.com/jp/> にアクセスします。
- **2.** ページの上部にある**[サポート]**にマウス カーソルを合わせ、**[ドライバー&ダウンロード]**をクリッ クします。
- **3.** テキスト ボックスに製品名を入力し、**[検索]**をクリックします。

または

**[検出を開始]**をクリックして、お使いの製品が自動検出されるようにします。

- **注記:[製品の自動検出を行う]**で製品を自動検出させるには、自動検出プログラムの最新版また は追加ファイルをインストールする必要がある場合があります。
- **4.** お使いのコンピューターのモデルを選択し、オペレーティング システムを選択して[次へ]をク リックします。
- **5. [診断]**セクションで、**[HP PC Hardware Diagnostics UEFI]**(HP PC ハードウェア診断 UEFI)を選択し て詳細を確認します。
- **6. [ダウンロードを開始する]**→**[保存]**の順に選択して USB デバイスに保存します。

#### **お問い合わせになる前に**

**警告!**コンピューターが電源コンセントに接続されていると、電源が入っていなくてもシステム ボー ドには常に電気が流れています。感電や火傷の危険がありますので、コンピューターのメンテナンス 等を行うときは、事前に、電源コードが電源コンセントから抜き取ってあることおよび本体内部の温 度が下がっていることを必ず確認してください。

コンピューターにトラブルが発生した場合は、テクニカル サポートにお問い合わせになる前に、前の セクションでの説明または以下のまとめの中から適切な解決方法を実行して、問題の切り分けを試み てください。

- コンピューター前面の電源ランプが点滅しているかどうか、また、コンピューターから連続した ビープ音が聞こえるかどうかを確認します。点滅の仕方またはビープ音によって、問題を特定で きる場合があります。詳しくは、『Maintenance and Service Guide』(メンテナンスおよびサービス ガイド、英語版のみ)を参照してください。
- 画面に何も表示されない場合は、モニターのケーブルを他のビデオ ポートに接続します(使用で きる場合)。または、正しく機能するモニターと交換します。
- ネットワーク上で作業している場合、以下の作業を行います。
	- 異なるネットワーク ケーブルを使用して、コンピューターをネットワークに接続してみま す。
	- 異なるケーブルを使用したコンピューターをネットワークに接続してみます。

問題が解決しない場合は、お使いのコンピューターのネットワーク コネクタまたネットワークの 壁面にあるコネクタに不具合があるかもしれません。

- 新しいハードウェアを最近追加した場合は、そのハードウェアを取り外します。
- 新しいソフトウェアを最近インストールした場合は、そのソフトウェアをアンインストールしま す。
- コンピューターをセーフ モードで起動してみて、すべてのドライバーがロードされなくても起動 するか確認します。セーフ モードで起動するには、以下の操作を行います。
	- **1.** コンピューターを再起動します。
	- **2.** オペレーティング システムが起動する前に F8 キーを押し続けます。[詳細ブート オプショ ン]画面が表示されます。
	- **3.** 矢印キーを使用して**[前回正常起動時の構成]**を強調表示し、Enter キーを押してコンピュー ターを起動します。
- コンピューターの電源を入れてもオペレーティング システムが起動しない場合は、「ブート前」 診断ユーティリティである[HP PC Hardware Diagnostics]を実行することもできます。詳しくは、 4 ページの[\[HP PC Hardware Diagnostics\]](#page-11-0)の使用を参照してください。
- コンピューターの電源を入れるとオペレーティング システムが起動する場合は、以下のどちらか のツールを使用します。インターネットにもアクセスできる場合は、自己解決型の診断ツールお よび HP のサポート担当者とのオンライン チャット機能が提供されます。
	- [HP Support Assistant]がコンピューターにインストールされている場合は、**[HP Support Assistant]**アイコンをダブルクリックしてアクセスします。
	- [HP Support Assistant]がコンピューターにインストールされていない場合は、 <http://www.hp.com/go/ispe/> から HP インスタント サポート プロフェッショナル エディショ ンにアクセスできます。

最新のオンライン サポート情報やソフトウェアおよびドライバーなどについては、 <http://www.hp.com/go/bizsupport/> にアクセスしてください。

HP の Web サイト、<http://www.hp.com/jp/support/> にアクセスして包括的なオンライン テクニカル サ ポートを利用することもできます。

テクニカル サポートにお問い合わせになるときは、問題をより早く解決するために以下のことをすぐ に行えるようにしておいてください。

- お問い合わせになる前に
	- 新しく取り付けたハードウェアを取り外せるようにしておきます。
	- 新しくインストールしたソフトウェアをアンインストールできるようにしておきます。
	- 製品識別番号、コンピューターおよびモニターのシリアル番号、診断を実行して作成された 障害 ID(必要に応じて)を書き留めておきます。
- コンピューターの近くから電話ができるようにします。
- お電話をいただいてから、原因を特定して問題が解決できるまでに時間がかかることもあります ので、あらかじめご了承くださいますよう、お願いいたします。

<span id="page-14-0"></span>**注記:**保証のアップグレード(HP Care Pack)情報などについては、日本向けの製品に付属の『サービ スおよびサポートを受けるには』をご覧ください。

#### **Windows 7 のバックアップ、復元、およびリカバリ**

お使いのコンピューターには、HP が提供しているツールおよび Windows に付属のツールが含まれて います。これらを使用すると障害の発生に備えて情報を保護したり、障害が発生した場合に保護して おいた情報を取り出したりできます。さらに、簡単な手順でお使いのコンピューターを正常な状態に 復元したり、工場出荷時の状態に復元したりできます。

ここでは、以下のプロセスについて説明します。

- リカバリ メディアおよびバックアップの作成
- システムの復元およびリカバリ
- **注記:**ここでは、バックアップ、復元、およびリカバリ オプションについて説明します。提供されて いる Windows の[バックアップと復元]ツールについて詳しくは、[ヘルプとサポート]を参照してくだ さい。[ヘルプとサポート]にアクセスするには、**[スタート]**→**[ヘルプとサポート]**の順に選択します。

システム障害後のリカバリでは、直近のバックアップの時点に戻ります。

- **1.** コンピューターを正常にセットアップしたら、リカバリ メディアを作成します。このメディア は、ハードディスク ドライブが破損したり交換されたりした場合に、元のオペレーティング シ ステムの再インストールに使用できます。7 ページのリカバリ メディアの作成を参照してく ださい。
- **2.** ハードウェアおよびソフトウェア プログラムを追加するときは、システムの復元ポイントを作成 します。システムの復元ポイントは、Windows の[システムの復元]機能によって保存された特定 の時点でのハードディスク ドライブの内容のスナップショットです。システムの復元ポイント には、レジストリ設定など Windows が使用する情報が含まれます。Windows は、Windows の更新 時および他のシステムのメンテナンス時(ソフトウェアの更新、セキュリティ スキャン、システ ム診断など)に自動的にシステムの復元ポイントを作成します。システムの復元ポイントは、い つでも手動で作成できます。システムの復元ポイントの作成手順について詳しくは、[ヘルプと サポート]を参照してください。[ヘルプとサポート]にアクセスするには、**[スタート]**→**[ヘルプと サポート]**の順に選択します。
- **3.** 写真、動画、音楽、およびその他の個人用ファイルを追加したら、個人情報のバックアップを作 成します。ファイルをハードディスク ドライブから誤って削除してしまってごみ箱からも復元 できない場合や、ファイルが壊れてしまった場合はバックアップしたファイルを復元できます。 システム障害時には、バックアップ ファイルを使用してコンピューターの内容を復元できます。 10 [ページの情報のバックアップを](#page-17-0)参照してください。
- **注記:**システムが不安定になった場合に備えて、リカバリ手順を印刷し、後で使用するために保存し ておくことをおすすめします。

#### **リカバリ メディアの作成**

コンピューターを正常にセットアップしたら、リカバリ メディアを作成します。このメディアは、 ハードディスク ドライブが破損したり交換されたりした場合に、元のオペレーティング システムの再 インストールに使用できます。

リカバリ メディアには 2 種類あります。お使いのコンピューターで実行する手順を確認するには、以 下の操作を行います。

- **1. [スタート]**ボタンをクリックします。
- **2. [すべてのプログラム]**をクリックします。
- <span id="page-15-0"></span>● **[Security and Protection]**(セキュリティと保護)が一覧に表示された場合は、8 ページの [HP Recovery Manager] (HP リカバリ マネージャー) によるリカバリ メディアの作成(一部 のモデルのみ)の手順を続行します。
- **[Productivity and Tools]**(生産性およびツール)が一覧に表示された場合は、9 [ページの](#page-16-0) [HP Recovery Disc Creator]によるリカバリ [ディスクの作成\(一部のモデルのみ\)の](#page-16-0)手順を続 行します。

**[HP Recovery Manager](HP リカバリ マネージャー)によるリカバリ メディアの作成(一部のモデルのみ)**

- リカバリ ディスクを作成するには、コンピューターに DVD ライターが搭載されている必要があ ります。DVD+R または DVD-R ディスク(別売)を使用します。使用できるディスクの種類は、 お使いのオプティカル ドライブの種類によって異なります。
- **注記:**DVD+R(2 層記録(DL)対応)、DVD-R(2 層記録(DL)対応)、または DVD±RW ディスク はサポートされません。
- 高品質な USB ドライブを使用して、リカバリ USB フラッシュ ドライブを作成することもできま す。
- リカバリ ディスクを作成する場合は、高品質のディスクを使用してください。通常、ディスクに 欠陥がある場合、そのディスクは拒否されます。その後、新しい空のディスクを挿入してもう一 度試すよう求めるメッセージが表示されます。
- リカバリ ディスク セットに含まれるディスクの数は、お使いのコンピューターのモデルによっ て異なります(通常は、DVD が 3~6 枚)。[Recovery Media Creation](リカバリ メディアの作成) プログラムを実行すると、セットを作成するために必要な空のディスクの数が確認できます。リ カバリ メディアとして USB フラッシュ ドライブを使用する場合は、プログラムを実行すると、 すべてのデータを保存するために必要なドライブの容量が確認できます(最低 8 GB)。
- **注記:**リカバリ メディアの作成処理は時間がかかります。この処理はいつでも中断できます。次 に処理を再開すると、終了した時点から処理が続行されます。
- **注記:**リカバリ メディアを作成するときに、メディア カードは使用しないでください。システムをメ ディア カードから起動することはできないため、[System Recovery]を実行できません。

リカバリ ディスクを作成するには、以下の操作を行います。

- **1.** 開かれているすべてのプログラムを閉じます。
- **2. [スタート]**ボタン→**[すべてのプログラム]**→**[Security and Protection]**(セキュリティと保護)→ **[Recovery Manager]**(リカバリ マネージャー)→**[HP Recovery Media Creation]**(HP リカバリ メ ディアの作成)の順にクリックします。プログラムを続行する許可を求めるメッセージが表示さ れたら、**[はい]**をクリックして許可します。
- **3. [Create recovery media using blank DVD(s)]**(空の DVD を使用してリカバリ メディアを作成する) →**[Next]** (次へ) の順にクリックします。
- **4.** 画面の説明に沿って操作します。ディスクを作成したら各ディスクにラベル(リカバリ 1、リカ バリ 2 など)を貼り、安全な場所にディスクを保管してください。

リカバリ USB フラッシュ ドライブを作成するには、以下の操作を行います。

**注記:**少なくとも 8 GB の容量がある USB フラッシュ ドライブを使用する必要があります。

**注記:**[Recovery Media Creation]によって USB フラッシュ ドライブが初期化され、ドライブ上のすべて のファイルが削除されます。

- <span id="page-16-0"></span>**1.** 開かれているすべてのプログラムを閉じます。
- **2.** USB フラッシュ ドライブをコンピューターの USB ポートに挿入します。
- **3. [スタート]**ボタン→**[すべてのプログラム]**→**[Security and Protection]**(セキュリティと保護)→ **[Recovery Manager]**(リカバリ マネージャー)→**[Recovery Media Creation]**(リカバリ メディアの 作成)の順にクリックします。
- **4. [Create recovery media with a USB ƮDsK drive]**(USB フラッシュ ドライブを使用してリカバリ メ ディアを作成する)→**[Next]**の順にクリックします。
- **5.** メディアの一覧から USB フラッシュ ドライブを選択します。プログラムによって、リカバリ ド ライブを作成するために必要な容量が通知されます。USB フラッシュ ドライブに十分な容量が ない場合は、リスト項目が淡色表示されるので、より大きい容量の USB フラッシュ ドライブを 使用する必要があります。**[次へ]**をクリックします。
- **6.** 画面の説明に沿って操作します。処理が完了したら、USB フラッシュ ドライブにラベルを貼り、 安全な場所に保管してください。

#### **[HP Recovery Disc Creator]によるリカバリ ディスクの作成(一部のモデルのみ)**

[HP Recovery Disc Creator]は、一部のモデルで別の方法によってリカバリ ディスクを作成するためのソ フトウェア プログラムです。コンピューターを正常にセットアップしたら、[HP Recovery Disc Creator] を使用してリカバリ ディスクを作成できます。リカバリ ディスクを使用すると、ハードディスク ド ライブが破損した場合に、元のオペレーティング システムを再インストールしたり、ドライバーやア プリケーションを選択したりできます。[HP Recovery Disc Creator]では、2 種類のリカバリ ディスクが 作成されます。

- Windows 7 オペレーティング システムの DVD:追加のドライバーやアプリケーションを含まず に、オペレーティング システムをインストールします。
- 「Driver Recovery」(ドライバー リカバリ)DVD:特定のドライバーおよびアプリケーションがイ ンストールできる[HP Software Setup]と同様に、特定のドライバーおよびアプリケーションのみ をインストールする DVD が作成されます。

リカバリ ディスクを作成するには、コンピューターに DVD ライターが搭載されている必要がありま す。以下の種類の別売のディスクを使用できます:DVD + R、DVD + R(2 層記録(DL)対応)、DVD-R、DVD-R(2 層記録(DL)対応)、または DVD±RW。使用できるディスクの種類は、お使いのオプ ティカル ドライブの種類によって異なります。

#### **リカバリ ディスクの作成**

**注記:**Windows 7 オペレーティング システムの DVD は一度しか作成できません。Windows の DVD を作 成すると、そのメディアを作成するためのオプションは選択できなくなります。

Windows の DVD を作成するには、以下の操作を行います。

- **1. [スタート]**→**[すべてのプログラム]**→**[Productivity and Tools]**(生産性およびツール)→**[HP Recovery Disc Creator]**の順に選択します。
- **2. [Windows disk]**(Windows のディスク)を選択します。
- **3.** リカバリ メディアの作成に使用するドライブをドロップダウン メニューから選択します。
- **4. [Create]**(作成)ボタンをクリックして、作成プロセスを開始します。ディスクを作成したら、 ディスクにラベルを付け、安全な場所に保管します。

Windows 7 オペレーティング システムの DVD を作成したら、「Driver Recovery」(ドライバー リカバリ) DVD を作成します。

- <span id="page-17-0"></span>**1. [スタート]**→**[すべてのプログラム]**→**[Productivity and Tools]**→**[HP Recovery Disc Creator]**の順に 選択します。
- **2. [Driver disk]**(ドライバーのディスク)を選択します。
- **3.** リカバリ メディアの作成に使用するドライブをドロップダウン メニューから選択します。
- **4. [Create]**ボタンをクリックして、作成プロセスを開始します。ディスクを作成したら、ディスク にラベルを付け、安全な場所に保管します。

#### **情報のバックアップ**

ソフトウェアの初期セットアップが完了したら、すぐに初期バックアップを作成することをおすすめ します。バックアップを常に最新にしておくために、新しいソフトウェアやデータ ファイルを追加し たときなど、定期的な頻度で継続してシステムをバックアップするようにしてください。初期バック アップおよび定期的なバックアップにより、障害が発生した場合に、データおよび設定を復元できま す。

別売の外付けハードディスク ドライブ、ネットワーク ドライブ、またはディスクに情報をバックアッ プできます。

バックアップをするときは以下の点を参考にしてください。

- ドキュメント ライブラリに個人用のファイルを保存し、定期的にバックアップします。
- 関連ディレクトリに保存されているテンプレートをバックアップします。
- 設定のスクリーン ショットを取ることによって、ウィンドウ、ツールバー、またはメニュー バーに表示されるカスタマイズされた設定を保存します。設定をリセットする必要がある場合、 スクリーン ショットは時間を節約できます。
- ディスクにバックアップするときは、ドライブからディスクを取り出した後、各ディスクに番号 を割り振ります。
- **注記:**バックアップおよび復元オプションの手順については、[ヘルプとサポート]で関連するトピッ クを検索して参照してください。[ヘルプとサポート]にアクセスするには、**[スタート]**→**[ヘルプとサ ポート]**の順に選択します。
- **注記:**特定のタスクの実行時に、ユーザー アカウント制御の許可またはパスワードを求めるメッセー ジが表示されることがあります。その場合、タスクを実行するには、適切なオプションを選択しま す。ユーザー アカウント制御について詳しくは、[ヘルプとサポート]を参照してください。**[スター ト]**→**[ヘルプとサポート]**の順に選択します。

Windows の[バックアップと復元]を使用してバックアップを作成するには、以下の操作を行います。

- **注記:**バックアップ プロセスは、ファイルのサイズやコンピューターの速度に応じて、1 時間以上か かる場合があります。
	- **1. [スタート]**→**[すべてのプログラム]**→**[メンテナンス]**→**[バックアップと復元]**の順に選択します。
	- **2.** 画面の説明に沿って操作し、バックアップのセットアップを行います。

#### **システムの復元**

コンピューターにインストールしたソフトウェアが原因と思われる問題が発生した場合、または個人 情報を失わずにシステムを以前の状態に復元したい場合は、[システムの復元]を使用してコンピュー ターを以前の復元ポイントに戻します。

**注記:**[System Recovery](システム リカバリ)機能を使用する前に、必ずこの[システムの復元]の手 順を実行してください。

<span id="page-18-0"></span>[システムの復元]を起動するには、以下の操作を行います。

- **1.** 開かれているすべてのプログラムを閉じます。
- **2. [スタート]**ボタンをクリックして**[コンピューター]**を右クリックし、**[プロパティ]**をクリックしま す。
- **3. [システムの保護]**→**[システムの復元]**→**[次へ]**の順にクリックし、画面の説明に沿って操作しま す。

#### **システム リカバリ**

**警告!**この手順はすべてのユーザー情報を削除します。情報の損失を防ぐため、システムのリカバリ 後に復元できるように、すべてのユーザー情報をバックアップするようにしてください。

[System Recovery]を実行すると、ハードディスク ドライブが完全に消去および再フォーマットされる ため、作成したすべてのデータ ファイルが削除されます。その後、オペレーティング システム、プロ グラム、およびドライバーが再インストールされます。ただし、工場出荷時にインストールされてい なかったソフトウェアは、別途再インストールする必要があります。別途インストールが必要なソフ トウェアには、コンピューターのオプション製品ボックスに付属のメディアに収録されているソフト ウェア、およびコンピューターの購入後にインストールしたすべてのソフトウェアが含まれます。個 人用ファイルは、作成したバックアップから復元する必要があります。

システム リカバリ DVD または USB フラッシュ ドライブを作成できない場合は、HP のサポート窓口か らリカバリ ディスク セットを購入できます。<http://www.hp.com/jp/support/> にアクセスして、国や地 域または言語を選択し、画面の説明に沿って操作します。

**注記:**[System Recovery](システム リカバリ)プログラムを使用する前に、必ず[システムの復元]の 手順を実行してください。10 [ページのシステムの復元を](#page-17-0)参照してください。

[System Recovery]を実行するには、以下の方法のどちらかを選択する必要があります。

- リカバリ イメージを使用する:ハードディスク ドライブに保存されているリカバリ イメージか ら[System Recovery]を実行します。リカバリ イメージとは、工場出荷時に最初から搭載されてい たソフトウェアのコピーが含まれているファイルのことです。リカバリ イメージから[System Recovery]を実行する方法については、11 ページの Windows が応答しているときの[System Recovery](システム リカバリ)または12 ページの Windows [が応答していないときの](#page-19-0)[System Recovery](システム [リカバリ\)を](#page-19-0)参照してください。
- リカバリ メディアを使用する:ハードディスク ドライブに保存されているファイルから作成し たか、または別途購入したリカバリ メディアから[System Recovery]を実行します。13 [ページの](#page-20-0) リカバリ メディアからの[System Recovery](システム [リカバリ\)の実行\(一部のモデルのみ\)を](#page-20-0) 参照してください。

#### **Windows が応答しているときの[System Recovery](システム リカバリ)**

- **注意:**[System Recovery]を実行すると、作成したデータおよびインストールしたプログラムがすべて 削除されます。重要なデータは、事前に CD や DVD、または USB フラッシュ ドライブにバックアップ しておいてください。
- **注記:**この手順にリカバリ メディアの使用が必要になることがあります。このメディアをまだ作成し ていない場合は、7 [ページのリカバリ](#page-14-0) メディアの作成の説明に沿って操作してください。

コンピューターが動作し、Windows 7 が応答している場合は、以下の操作を行って[System Recovery]を 実行します。

- <span id="page-19-0"></span>**1.** コンピューターの電源を切ります。
- **2.** モニター、キーボード、およびマウスを除くすべての周辺機器をコンピューターから取り外しま す。
- **3.** コンピューターの電源を入れます。
- **4.** Windows が読み込まれたら、**[スタート]**ボタン→**[すべてのプログラム]**の順にクリックします。
	- **[Security and Protection]**(セキュリティと保護)が一覧に表示された場合は、手順 5 に進み ます。
	- **[Productivity and Tools]**(生産性およびツール)が一覧に表示された場合は、12 ページの Windows が応答していないときの[System Recovery] (システム リカバリ) の手順に沿って操 作します。
- **5. [Security and Protection]**→**[Recovery Manager]**(リカバリ マネージャー)→**[Recovery Manager]**の 順にクリックします。プログラムを続行する許可を求めるメッセージが表示されたら、**[はい]**を クリックして許可します。
- **6. [I need help immediately]**(早急に手助けが必要)で、**[System Recovery]**をクリックします。
- **7. [Yes]**(はい)→**[Next]**(次へ)の順にクリックします。コンピューターが再起動します。
- **8.** コンピューターが再起動すると、[HP Recovery Manager]の[Welcome](ようこそ)画面がもう一度 表示されます。**[I need help immediately]**で、**[System Recovery]**をクリックします。ファイルの バックアップを求めるメッセージが表示され、まだバックアップを実行していない場合は、**[Back up your ƬOHs Ƭrst (recommended)]**(最初にファイルをバックアップ(推奨))→**[Next]**の順にク リックします。すでにバックアップが完了している場合は、**[Recover without backing up your ƬOHs]**(ファイルをバックアップせずに復元)→**[Next]**の順にクリックします。
- **9.** [System Recovery]が開始されます。[System Recovery]の完了後、**[Finish]**(終了)をクリックして コンピューターを再起動します。
- **10.** Windows が読み込まれたら、いったんコンピューターの電源を切り、すべての周辺機器を再接続 した後に、コンピューターの電源を入れなおします。

**Windows が応答していないときの[System Recovery](システム リカバリ)**

**注意:**[System Recovery]を実行すると、作成したデータおよびインストールしたプログラムがすべて 削除されます。

コンピューターが動作していても Windows が応答していない場合は、以下の操作を行って[System Recovery]を実行します。

- **1.** コンピューターの電源を切ります。必要に応じて、コンピューターの電源が切れるまで電源ボタ ンを押したままにします。
- **2.** モニター、キーボード、およびマウスを除くすべての周辺機器をコンピューターから取り外しま す。
- **3.** 電源ボタンを押してコンピューターの電源を入れます。
- **4.** HP ロゴ画面が表示されたらすぐに、[ファイルを読み込んでいます...]というメッセージが表示さ れるまでキーボードの F11 キーを繰り返し押します。
- **5.** [HP Recovery Manager]画面で、画面に表示される指示に従います。
- **6.** Windows が読み込まれたら、いったんコンピューターの電源を切り、すべての周辺機器を再接続 した後に、コンピューターの電源を入れなおします。

#### <span id="page-20-0"></span>**リカバリ メディアからの[System Recovery](システム リカバリ)の実行(一部のモデルのみ)**

8 ページの[HP Recovery Manager](HP リカバリ [マネージャー\)によるリカバリ](#page-15-0) メディアの作成(一部 [のモデルのみ\)の](#page-15-0)手順でリカバリ メディアを作成した場合は、このセクションの手順に従ってくださ い。[HP Recovery Disc Creator]を使用して Windows 7 オペレーティング システム DVD および『Driver Recovery』(ドライバー リカバリ)DVD を作成した場合は、14 ページの HP リカバリ [メディアの使用](#page-21-0) [\(一部のモデルのみ\)](#page-21-0)の手順に従ってください。

**注意:**[System Recovery]を実行すると、作成したデータおよびインストールしたプログラムがすべて 削除されます。重要なデータは、CD や DVD、または USB フラッシュ ドライブにバックアップしてお いてください。

リカバリ メディアを使用して[System Recovery]を実行するには、以下の操作を行います。

- **1.** リカバリ DVD を使用している場合は、1 枚目のリカバリ DVD を DVD ドライブ トレイに挿入し、 トレイを閉じます。リカバリ USB フラッシュ ドライブを使用する場合は、USB フラッシュ ドラ イブを USB ポートに挿入します。
- **2. [スタート]**ボタン→**[シャットダウン]**の順にクリックします。

または

コンピューターが応答しない場合は、電源ボタンを約 5 秒間、またはコンピューターの電源が切 れるまで、押したままにします。

- **3.** モニター、キーボード、およびマウスを除くすべての周辺機器をコンピューターから取り外しま す。
- **4.** 電源ボタンを押してコンピューターの電源を入れ、電源が入ったらすぐに Esc キーを押してス タートアップ メニューを表示させます。
- **5.** 矢印キーでブート メニューを選択して Enter キーを押します。矢印キーでリカバリ メディアが 挿入されている場所(USB または DVD)を選択します。Enter キーを押して、選択したデバイス から起動させます。
- **6.** [HP Recovery Manager]によって[System Recovery]をメディアとハードディスク ドライブのどちら から実行するか尋ねるメッセージが表示されたら、**[Media]**(メディア)を選択します。[Welcome] (ようこそ)画面の**[I need help immediately]**(早急に手助けが必要)で、**[Factory Reset]**(工場出 荷時状態へリセット)をクリックします。
- **7.** ファイルのバックアップを求めるメッセージが表示され、まだバックアップを実行していない場 合は、**[Back up your ƬOHs Ƭrst (recommended)]**(最初にファイルをバックアップ(推奨))→**[Next]** (次へ)の順にクリックします。すでにバックアップが完了している場合は、**[Recover without backing up your files]** (ファイルをバックアップせずに復元)→[Next]の順にクリックします。
- **8.** 次のリカバリ ディスクを挿入するよう求めるメッセージが表示されたら、ディスクを挿入しま す。
- **9.** [HP Recovery Manager]が終了したら、コンピューターからリカバリ ディスクを取り出すか、また はリカバリ USB フラッシュ ドライブを取り外します。
- **10. [Finish]**(終了)をクリックして、コンピューターを再起動します。

#### <span id="page-21-0"></span>**HP リカバリ メディアの使用(一部のモデルのみ)**

[HP Recovery Disc Creator]を使用して Windows 7 オペレーティング システム DVD および『Driver Recovery』(ドライバー リカバリ)DVD を作成した場合は、このセクションの手順に従ってください。 8ページの[HP Recovery Manager] (HP リカバリ [マネージャー\)によるリカバリ](#page-15-0) メディアの作成(一部 [のモデルのみ\)](#page-15-0)の手順でリカバリ メディアを作成した場合は、13 [ページのリカバリ](#page-20-0) メディアからの [System Recovery] (システム [リカバリ\)の実行\(一部のモデルのみ\)](#page-20-0)の手順に従ってください。

[HP Recovery Disc Creator](一部のモデルのみ)を使用して以前に作成したリカバリ ディスクを使用で きない場合、コンピューターを再起動し、オペレーティング システムを修復するには、Windows 7 オ ペレーティング システム DVD を購入する必要があります。

Windows 7 オペレーティング システム DVD の購入については、HP のサポート窓口にお問い合わせく ださい。<http://www.hp.com/jp/support/> にアクセスして、画面の説明に沿って操作します。

**注意:**Windows 7 オペレーティング システム DVD を使用した場合、ハードディスク ドライブの内容が 完全に消去され、ハードディスク ドライブが再フォーマットされます。これまでに作成したすべての ファイルおよびコンピューターにインストールされたソフトウェアは完全に削除されます。再 フォーマットが完了すると、オペレーティング システムのほか、ドライバー、ソフトウェア、および ユーティリティの復元も続けて行えます。

Windows 7 オペレーティング システムの DVD を使用して復元を開始するには、以下の操作を行いま す。

- **注記:**この処理には数分かかる場合があります。
	- **1.** 可能であれば、すべての個人用ファイルをバックアップします。
	- **2.** コンピューターを再起動した後、Windows オペレーティング システムがロードされる前に、 Windows 7 オペレーティング システムの DVD をオプティカル ドライブに挿入します。
	- **注記:**コンピューターが DVD から起動しない場合は、いったん終了し、コンピューターの電源を 入れ直したらすぐに、Esc キーを押してスタートアップ メニューを表示させます。矢印キーで ブート メニューを選択して Enter キーを押します。矢印キーでリカバリ DVD が挿入されている 場所を選択します。Enter キーを押して、選択したデバイスから起動させます。
	- **3.** 指示が表示されたら、任意のキーボード キーを押します。
	- **4.** 画面に表示される説明に沿って操作します。
	- **5. [次へ]**をクリックします。
	- **6. [今すぐインストール]**を選択します。
	- **7.** 画面の説明に沿って操作します。

修復が完了したら以下の操作を行います。

- **1.** Windows 7 オペレーティング システムの DVD を取り出して、「Driver Recovery」(ドライバー リカ バリ)DVD を挿入します。
- **2.** 画面の説明に沿って操作して、まずハードウェア有効化ドライバーをインストールし、その後で 推奨アプリケーションをインストールします。

## <span id="page-22-0"></span>**PC の使用、更新、およびメンテナンス**

以下のタスクをある 1 つの場所から実行できます。

- コンピューター名およびその他のシステム設定を表示または変更する
- デバイスまたはプリンターを追加し、その他のシステム設定を変更する
- お使いのコンピューターのモデルに特化されたヘルプおよびサポートを得る
- お使いのコンピューターに HP サポート ソフトウェアをインストールする
- お使いのコンピューター用のオプション製品等を購入する

この場所にアクセスするには、**[スタート]**→**[デバイスとプリンター]**を順にクリックし、PC のアイコ ンをダブルクリックします。

# <span id="page-23-0"></span>**2 Windows 8 をお使いになる場合**

## **ソフトウェアのライセンス認証およびカスタマイズ**

コンピューターの出荷時に Windows オペレーティング システムが含まれていなかった場合、この説明 書にはお使いのコンピューターには当てはまらない部分があります。オペレーティング システムの ライセンス認証が終了した後に、ヘルプを参照して追加情報を確認してください。

オペレーティング システムのライセンス認証が終了した後に、ヘルプを参照して追加情報を確認して ください。

**注記:**通気を確保するため、コンピューターの後ろおよびモニターの上 10 cm 以内に障害物がないよ うにしてください。

### **Windows オペレーティング システムのライセンス認証**

コンピューターの電源を最初に入れたときに、オペレーティング システムのセットアップおよびライ センス認証が自動的に開始されます。この処理には、5~10 分程度かかります。画面に表示される説 明に沿って操作して、ライセンス認証を完了してください。

重要なソフトウェア更新プログラムに関する情報を受け取ったり、特別なオファーに登録したりでき るように、オペレーティング システムのセットアップ時にお使いのコンピューターを HP に登録する ことをおすすめします。スタート画面の**[Register with HP]**(HP への登録)アプリを使用して、お使い のコンピューターを HP に登録することもできます。

**注意:**オペレーティング システムのライセンス認証プロセスが開始されたら、完了するまでは絶対に コンピューターの電源を切らないでください。ライセンス認証プロセス中に電源を切ると、コン ピューターを実行するソフトウェアが壊れたり、オペレーティング システムを正しくインストールで きなくなったりすることがあります。

### **Windows 8 更新プログラムのダウンロード**

マイクロソフト社から、オペレーティング システムの更新プログラムがリリースされることがありま す。コンピューターが常に最適な状態で動作するようにしておくために、最初のインストール時だけ でなくコンピューターを使い続けている間は定期的に、最新の更新プログラムを確認することをおす すめします。

コンピューターをセットアップした後にすぐに[Windows Update]を実行します。

- **1.** スタート画面の右上隅または右下隅にポインターを置いてチャームを表示します。
- **2. [設定]**→**[PC 設定の変更]**→**[Windows Update]**の順にクリックします。
- **3.** その後は毎月[Windows Update]を実行します。

## <span id="page-24-0"></span>**モニター ディスプレイのカスタマイズ**

Windows 8 では、スタート画面およびデスクトップのディスプレイ設定を個別にカスタマイズできま す。

スタート画面をカスタマイズするには、以下の操作を行います。

- **1.** スタート画面の右上隅または右下隅にポインターを置いてチャームを表示します。
- **2. [設定]**→**[PC 設定の変更]**の順にクリックします。
- **3. [個人設定]**をクリックして、ディスプレイ設定を変更します。

デスクトップ画面をカスタマイズするには、以下の操作を行います。

- **1.** スタート画面から[デスクトップ]アプリをクリックします。
- **2.** デスクトップを右クリックし、**[個人設定]**をクリックして、ディスプレイ設定を変更します。

## **コンピューターの電源切断**

コンピューターの電源を適切に切断するには、オペレーティング システム ソフトウェアをシャットダ ウンします。

- **1.** スタート画面の右上隅または右下隅にポインターを置いてチャームを表示し、**[設定]**をクリック します。
- **2. [電源]**アイコン→**[シャットダウン]**の順にクリックします。

## **問題が発生した場合**

問題に発展する可能性がある事象を診断したり解決したりするための方法はいくつかあります。HP では、HP 独自の診断ツールを複数提供していますが、もっとも根本的な原因からより複雑な原因に順 番に対応していく問題解決手法をおすすめします。

- **1.** 視覚的な検査
- **2.** ランプの点滅やビープ音
- **3.** [HP Support Assistant]のトラブルシューター
- **4.** HP PC Hardware Diagnostics (HP PC ハードウェア診断)
- **5.** HP サポート
- **6.** システムの復元
- **7.** システム リカバリ

### **基本的なトラブルシューティングの実行**

問題が解決するまで、このセクションのトラブルシューティング手順を、示されている順序で実行し ます。その他のトラブルシューティング情報は、<http://www.hp.com/jp/support/> から入手できる包括的 な『Maintenance and Service Guide』(メンテナンスおよびサービス ガイド、英語版のみ)に記載されて います。**[製品の検索]**を選択し、コンピューターのモデル番号を入力して**[検索]**をクリックします。

#### <span id="page-25-0"></span>**視覚的な検査:起動しない、電源が入らない、ビデオがない**

**注意:**コンピューターが電源コンセントに接続されていると、電源が入っていなくてもシステム ボー ドには常に電気が流れています。感電やシステムの損傷を防ぐため、コンピューターのカバーを開け る場合は、電源を切るだけでなく、必ず事前に電源コードをコンセントから抜いてください。

コンピューター本体、モニター、またはソフトウェアにトラブルが発生した場合は、まず以下のこと を確認してください。

- **1.** コンピューター本体およびモニターの電源コードが、電源コンセントに正しく差し込まれていま すか。
- **2.** 電圧選択スイッチのあるモデルをお使いの場合は、スイッチがお住まいの地域に合った設定(115 V または 230 V、日本国内では通常 115 V に設定します)になっていますか。
- **3.** コンピューター本体の電源が入っていて、電源ランプが点灯していますか。
- **4.** モニター本体の電源が入っていて、電源ランプが点灯していますか。
- **5.** モニター画面の表示がぼやけている場合は、モニターのボタンで輝度およびコントラストを調整 してください。
- **6.** システムが起動しない場合は、キーを押し続けてみてください。ビープ音が鳴れば、キーボード は正しく機能しています。
- **7.** すべてのケーブルを正しく接続していますか。ゆるんでいたり、間違ったコネクタに接続したり していませんか。
- **8.** キーボードの任意のキーまたは電源ボタンを押して、コンピューターを起動させます。システム がスリープ状態から復帰しない場合は、電源ボタンを 4 秒以上押し続けてコンピューターの電源 を切ります。次に、もう一度電源ボタンを押して電源を入れなおします。システムがシャットダ ウンしない場合は、電源コードを抜いて数秒待ち、コードを接続しなおします。停電などによっ て電源供給が遮断されてしまった後、電源が復旧したときに自動的に再起動するように[コン ピューター セットアップ(F10)ユーティリティ]で設定してある場合は、コンピューターが再起 動します。コンピューターが再起動しない場合は、電源ボタンを押す必要があります。
- **9.** プラグ アンド プレイに対応していない拡張ボードやオプションを取り付けた場合は、コン ピューターを再設定してください。
- **10.** 必要なデバイス ドライバーがインストールされていることを確認してください。プリンターを 使用する場合は、そのモデル用のプリンター ドライバーが必要です。
- **11.** システムから起動可能メディア(CD/DVD や USB デバイス)を取り出してからシステムを起動し てください。
- **12.** 出荷時とは異なるオペレーティング システム(OS)をインストールしている場合は、ご自身で 用意された OS がお使いのシステムでサポートされていることを確認してください。
- **13.** お使いのコンピューターに内蔵のビデオ ソース以外の PCI または PCI-Express のグラフィックス ボードが追加された状態で、コンピューターに接続するモニターが 1 台の場合、通常は内蔵のビ デオ ソースが無効になるため、追加されたグラフィックス ボードのコネクタにモニターを接続 する必要があります。起動時には、他のビデオ コネクタは無効になります。モニターがこれらの コネクタのどれかに接続されている場合、そのモニターは機能しません。[コンピューター セッ トアップ (F10) ユーティリティ]を使用して、主ビデオ ソースを選択または変更できます。

### <span id="page-26-0"></span>**ランプの点滅やビープ音:POST 時のフロント パネルのランプおよびビープ音の診断**

コンピューター前面のランプが点滅していたり、ビープ音が鳴ったりする場合には、『Maintenance and Service Guide』(メンテナンスおよびサービス ガイド、英語版のみ)を参照して状態を調べ、推奨され る処置を行ってください。

#### **[HP Support Assistant]**

[HP Support Assistant]は、自動更新、自動調整、組み込みの診断、ガイド付きサポートなどの機能を使 用して、お使いのコンピューターのパフォーマンスを維持したり問題を解決したりできる HP アプリ ケーションです。[HP Support Assistant]は、Windows 8 を搭載しているすべての HP コンピューターに プリインストールされています。

Windows 8 をお使いのコンピューターで[HP Support Assistant]にアクセスするには、スタート画面にあ る**[HP Support Assistant]**アプリケーションをクリックします。

#### **[HP PC Hardware Diagnostics]の使用**

[HP Support Assistant]で問題が検出されない場合は、すべての製品に含まれている UEFI ベースのハー ドウェア診断ソリューションを試してください。オペレーティング システムが起動されない場合で も、このツールを使用できます。このツールは、[HP Support Assistant]では診断されないコンポーネン トも診断します。

#### **[HP PC Hardware Diagnostics]を実行する理由**

[HP PC Hardware Diagnostic]ツールにより、ハードウェアの問題を診断するプロセスが簡素化され、問 題が検出された場合のサポート プロセスが促進されます。ツールによって交換する必要のあるコン ポーネントが特定されるため、時間が節約されます。

- **ハードウェアの障害のみを分離**:診断はオペレーティング·システムに依存していないため、オペ レーティング システムまたは他のソフトウェア コンポーネントによって引き起こされている可 能性のある問題からハードウェア障害を効果的に分離できます。
- **障害 ID**:ハードウェアの交換が必要な障害が検出された場合、24 桁の障害 ID が生成されます。 この ID を HP のサポート窓口の担当者に伝えると、担当者はサポートをスケジュールしたり、交 換用の部品を提供したりするときに活用します。

**[HP PC Hardware Diagnostics]へのアクセスおよび実行方法**

ユーザーのニーズやコンピューターの状態に応じて、3 つの場所のどれかから診断を実行できます。

- **1.** コンピューターの電源を入れ、[BIOS Boot Menu]が表示されるまで Esc キーを繰り返し押します。
- **2.** F2 キーを押すか、**[Diagnostics (F2)]**を選択します。

F2 キーを押すと、以下の場所から診断ツールを検索するようにシステムに信号が送られます。

- **a.** 接続されている USB ドライブ(診断ツールを USB ドライブにダウンロードする方法につい ては、20 ページの USB デバイスへの[\[HP PC Hardware Diagnostics\]](#page-27-0)のダウンロードの説明を 参照してください)
- **b.** ハードディスク ドライブ
- **c.** USB およびハードディスク·ドライブのバージョンが検出されない場合にのみアクセス可能 な BIOS (メモリやハードディスク ドライブの場合)内の診断のコア セット

#### <span id="page-27-0"></span>**USB デバイスへの[HP PC Hardware Diagnostics]のダウンロード**

[HP PC Hardware Diagnostics](UEFI)を USB デバイスにダウンロードするには、以下の 2 つの方法があ ります。

- **方法 1:[HP PC Hardware Diagnostics]のホームページ**で、最新バージョンの UEFI を入手する
- **1.** HP の Web サイト、<http://www8.hp.com/jp/ja/campaigns/hpsupportassistant/pc-diags.html> にアクセ スします。
- **2. [HP PC Hardware Diagnostics 3-in-1 USB メモリ]**セクションの**[ダウンロード(3-in-1 USB メモリ v.x.x.x)]**(「x.x.x」はバージョン番号)リンクを選択し、**[保存]**を選択して USB デバイスに保存 します。

**方法 2:[ドライバー&ダウンロード]ページ**で、特定の製品向けの以前または最新のバージョンの UEFI をダウンロードする

- **1.** HP の Web サイト、<http://www.hp.com/jp/> にアクセスします。
- **2.** ページの上部にある**[サポート]**にマウス カーソルを合わせ、**[ドライバー&ダウンロード]**をクリッ クします。
- **3.** テキスト ボックスに製品名を入力し、**[検索]**をクリックします。

または

**[検出を開始]**をクリックして、お使いの製品が自動検出されるようにします。

- **注記:[製品の自動検出を行う]**で製品を自動検出させるには、自動検出プログラムの最新版また は追加ファイルをインストールする必要がある場合があります。
- **4.** お使いのコンピューターのモデルを選択し、オペレーティング システムを選択して[次へ]をク リックします。
- **5. [診断]**セクションで、**[HP PC Hardware Diagnostics UEFI]**(HP PC ハードウェア診断 UEFI)を選択し て詳細を確認します。
- **6. [ダウンロードを開始する]**→**[保存]**の順に選択して USB デバイスに保存します。

#### **お問い合わせになる前に**

**警告!**コンピューターが電源コンセントに接続されていると、電源が入っていなくてもシステム ボー ドには常に電気が流れています。感電や火傷の危険がありますので、コンピューターのメンテナンス 等を行うときは、事前に、電源コードが電源コンセントから抜き取ってあることおよび本体内部の温 度が下がっていることを必ず確認してください。

コンピューターにトラブルが発生した場合は、テクニカル サポートにお問い合わせになる前に、前の セクションでの説明または以下のまとめの中から適切な解決方法を実行して、問題の切り分けを試み てください。

- コンピューター前面の電源ランプが点滅しているかどうか、また、コンピューターから連続した ビープ音が聞こえるかどうかを確認します。点滅の仕方やビープ音のパターンによって、問題を 特定できる場合があります。詳しくは、『Maintenance and Service Guide』(メンテナンスおよび サービス ガイド、英語版のみ)を参照してください。
- 画面に何も表示されない場合は、モニターのケーブルを他のビデオ ポートに接続します(使用で きる場合)。または、正しく機能するモニターと交換します。
- ネットワーク上で作業している場合、以下の作業を行います。
	- 異なるネットワーク ケーブルを使用して、コンピューターをネットワークに接続してみま す。
	- 異なるケーブルを使用したコンピューターをネットワークに接続してみます。

問題が解決しない場合は、お使いのコンピューターのネットワーク コネクタまたネットワークの 壁面にあるコネクタに不具合があるかもしれません。

- 新しいハードウェアを最近追加した場合は、そのハードウェアを取り外します。
- 新しいソフトウェアを最近インストールした場合は、そのソフトウェアをアンインストールしま す。
- 包括的なオンライン テクニカル サポートは HP の Web サイト、<http://www.hp.com/jp/support/> に アクセスして利用することもできます。
- コンピューターの電源を入れてもオペレーティング システムが起動しない場合は、「ブート前」 診断ユーティリティである[HP PC Hardware Diagnostics]を実行することもできます。詳しくは、 4 ページの[\[HP PC Hardware Diagnostics\]](#page-11-0)の使用を参照してください。
- コンピューターの電源を入れるとオペレーティング システムが起動する場合は、以下のどちらか のツールを使用します。インターネットにもアクセスできる場合は、自己解決型の診断ツールお よび HP のサポート担当者とのオンライン チャット機能が提供されます。
	- [HP Support Assistant]がコンピューターにインストールされている場合は、スタート画面か ら**[HP Support Assistant]**アプリをクリックし、**[マイ コンピューター]**→**[診断]**の順にクリッ クしてアクセスします。
	- [HP Support Assistant]がコンピューターにインストールされていない場合は、 <http://www.hp.com/go/ispe/> から HP インスタント サポート プロフェッショナル エディショ ンにアクセスできます。

最新のオンライン サポート情報やソフトウェアおよびドライバーなどについては、 <http://www.hp.com/go/bizsupport/> にアクセスしてください。

HP の Web サイト、<http://www.hp.com/jp/support/> にアクセスして包括的なオンライン テクニカル サ ポートを利用することもできます。

テクニカル サポートにお問い合わせになるときは、問題をより早く解決するために以下のことをすぐ に行えるようにしておいてください。

- お問い合わせになる前に
	- 新しく取り付けたハードウェアを取り外せるようにしておきます。
	- 新しくインストールしたソフトウェアをアンインストールできるようにしておきます。
	- 製品識別番号、コンピューターおよびモニターのシリアル番号、診断を実行して作成された 障害 ID(必要に応じて)を書き留めておきます。
- コンピューターの近くから電話ができるようにします。
- お電話をいただいてから、原因を特定して問題が解決できるまでに時間がかかることもあります ので、あらかじめご了承くださいますよう、お願いいたします。
- **注記:**保証のアップグレード(HP Care Pack)情報などについては、日本向けの製品に付属の『サービ スおよびサポートを受けるには』をご覧ください。

### <span id="page-29-0"></span>**Windows 8.1 または Windows 8 のバックアップ、復元、およびリカバリ**

お使いのコンピューターには、HP が提供しているツールおよび Windows に付属のツールが含まれて います。これらを使用すると障害の発生に備えて情報を保護したり、障害が発生した場合に保護して おいた情報を取り出したりできます。さらに、簡単な手順でお使いのコンピューターを正常な状態に 復元したり、工場出荷時の状態に復元したりできます。

ここでは、以下のプロセスについて説明します。

- リカバリ メディアおよびバックアップの作成
- システムの復元およびリカバリ
- **注記:**ここでは、バックアップ、復元、およびリカバリ オプションについて説明します。提供されて いるツールについて詳しくは、[ヘルプとサポート]を参照してください。スタート画面で「ヘルプ」 と入力して**[ヘルプとサポート]**を選択します。

#### **リカバリ メディアおよびバックアップの作成**

システム障害後のリカバリでは、直近のバックアップの時点に戻ります。

**1.** コンピューターを正常にセットアップしたら、リカバリ メディアを作成します。この手順を実行 すると、コンピューターに復元用パーティションのバックアップが作成されます。バックアップ は、ハードディスク ドライブが破損したり交換されたりした場合に、元のオペレーティング シ ステムの再インストールに使用できます。

USB フラッシュ ドライブを使用して起動可能なリカバリ ドライブを作成し、起動できないコン ピューターのトラブルシューティングに利用できます。USB フラッシュ ドライブを使用すると、 工場出荷時にインストールされていた元のオペレーティング システムおよびプログラムを再イ ンストールできます。

- **注記:**USB フラッシュ ドライブに関する情報は、リカバリ メディアが作成される前にすべて消 去されます。
	- Windows 8.1 のリカバリ メディアを作成するには、スタート画面で「リカバリ ドライブ」 と入力し、**[Create a recovery drive]**(リカバリ ドライブの作成)をクリックします。画面の 説明に沿って操作を続行します。
	- Windows 8 のリカバリ メディアを作成するには、スタート画面で「リカバリ マネージャー」 と入力し、**[HP Recovery Media Creation]**(HP リカバリ メディアの作成)をクリックします。 確認画面が表示されたら、**[はい]**をクリックしてプログラムを続行します。画面の説明に 沿って操作を続行します。(一部のモデルのみ)
- **2.** Windows のツールを使用して、システムの復元ポイントや個人情報のバックアップを作成しま す。詳しい内容および手順については、[ヘルプとサポート]を参照してください。スタート画面 で「ヘルプ」と入力して**[ヘルプとサポート]**を選択します。

#### **Windows が応答しているときの[System Recovery](システム リカバリ)(一部のモデルのみ)**

- **注意:**[System Recovery]を実行すると、作成したデータおよびインストールしたプログラムがすべて 削除されます。重要なデータは、事前に CD や DVD、または USB フラッシュ ドライブにバックアップ しておいてください。
- **注記:**この手順にリカバリ メディアの使用が必要になることがあります。このメディアをまだ作成し ていない場合は、22 ページのリカバリ メディアおよびバックアップの作成の説明に沿って操作して ください。
- <span id="page-30-0"></span>**1.** コンピューターの電源を切ります。
- **2.** モニター、キーボード、およびマウスを除くすべての周辺機器をコンピューターから取り外しま す。
- **3.** コンピューターの電源を入れます。
- **4.** スタート画面で「リカバリ マネージャー」と入力し、**[HP Recovery Manager]**をクリックします。 確認画面が表示されたら、**[はい]**をクリックしてプログラムを続行します。
- **5. [HP 回復環境]**をクリックし、**[OK]**をクリックしてコンピューターを再起動します。
- **6.** コンピューターが再起動して[HP Recovery Manager]のメイン画面が表示されたら、**[システムの復 元]**をクリックします。ファイルのバックアップを求めるメッセージが表示され、まだバック アップを実行していない場合は、**[Back up your ƬOHs Ƭrst (recommended)]**(最初にファイルをバッ クアップ(推奨))→**[Next]**(次へ)の順にクリックします。すでにバックアップが完了している 場合は、**[Recover without backing up your ƬOHs]**(ファイルをバックアップせずに復元)→**[Next]** の順にクリックします。
- **7.** 画面の説明に沿って操作を続行します。

**Windows が応答していないときの[System Recovery](システム リカバリ)(一部のモデルのみ)**

**注意:**[System Recovery]を実行すると、作成したデータおよびインストールしたプログラムがすべて 削除されます。

コンピューターが動作していても Windows が応答していない場合は、以下の操作を行って[System Recovery]を実行します。

- **1.** コンピューターの電源を切ります。必要に応じて、コンピューターの電源が切れるまで電源ボタ ンを押したままにします。
- **2.** モニター、キーボード、およびマウスを除くすべての周辺機器をコンピューターから取り外しま す。
- **3.** 電源ボタンを押してコンピューターの電源を入れます。
- **4. HP ロゴ画面が表示されたらすぐに、[F11 HP Recovery] (F11 HP リカバリ)というメッセージが表** 示されるまでキーボードの F11 キーを繰り返し押します。
- **5. [Troubleshoot]**(トラブルシューティング)を選択します。
- **6. [Recovery Manager]**を選択します。
- **7.** [HP Recovery Manager]画面で、**[System Recovery]**(システム リカバリ)をクリックします。ファ イルのバックアップを求めるメッセージが表示され、まだバックアップを実行していない場合 は、【Back up your files first (recommended)】(最初にファイルをバックアップ(推奨))→[Next] (次へ)の順にクリックします。すでにバックアップが完了している場合は、**[Recover without backing up your files]** (ファイルをバックアップせずに復元) →[Next]の順にクリックします。
- **8.** 画面の説明に沿って操作を続行します。
- **HP リカバリ メディアからの[System Recovery](システム リカバリ)の実行(一部のモデルのみ)**

22 ページのリカバリ [メディアおよびバックアップの作成の](#page-29-0)手順で HP リカバリ メディアを作成した 場合は、このセクションの手順に従ってください。

**注意:**[System Recovery]を実行すると、作成したデータおよびインストールしたプログラムがすべて 削除されます。重要なデータは、CD や DVD、または USB フラッシュ ドライブにバックアップしてお いてください。

<span id="page-31-0"></span>リカバリ メディアを使用して[System Recovery]を実行するには、以下の操作を行います。

- **1.** リカバリ DVD を使用している場合は、1 枚目のリカバリ DVD を DVD ドライブ トレイに挿入し、 トレイを閉じます。リカバリ USB フラッシュ ドライブを使用する場合は、USB フラッシュ ドラ イブを USB ポートに挿入します。
- **2. [スタート]**ボタン→**[シャットダウン]**の順にクリックします。

または

コンピューターが応答しない場合は、電源ボタンを約 5 秒間、またはコンピューターの電源が切 れるまで、押したままにします。

- **3.** モニター、キーボード、およびマウスを除くすべての周辺機器をコンピューターから取り外しま す。
- **4.** 電源ボタンを押し、コンピューターの電源を入れてから、F9 キーを押して**[ブート デバイス オプ ション]**を表示します。
- **5.** 矢印キーでブート メニューを選択して Enter キーを押します。矢印キーでリカバリ メディアが 挿入されている場所(USB または DVD)を選択します。Enter キーを押して、選択したデバイス から起動させます。
- **6. [メディアからプログラムを実行する]**を選択します。
- **7.** [HP Recovery Manager]画面で、**[Factory Reset]**(工場出荷時状態へリセット)をクリックします。
- **8.** 画面の説明に沿って操作を続行します。

#### **Windows ツールによる復元およびリカバリ**

Windows には、バックアップからの復元、コンピューターのリフレッシュ、および元の状態へのコン ピューターのリセットを行うためのオプションが用意されています。詳しい内容および手順につい ては、[ヘルプとサポート]を参照してください。スタート画面で「ヘルプ」と入力して**[ヘルプとサ ポート]**を選択します。

#### **システムが応答していないときの[リセット]の使用**

- **注記:**特定のタスクの実行時に、ユーザー アカウント制御の許可またはパスワードを求めるメッセー ジが表示されることがあります。その場合、タスクを実行するには、適切なオプションを選択しま す。ユーザー アカウント制御について詳しくは、[ヘルプとサポート]を参照してください。スタート 画面で「ヘルプ」と入力して**[ヘルプとサポート]**を選択します。
- **重要:**このオプションでは、ユーザーが作成したデータなどのバックアップ機能は提供されません。 保持したい個人データは、このオプションを使用する前にバックアップしておいてください。

Windows のリカバリ手順が実行されず、システムが応答しない場合は、以下の手順で[リセット]を起 動します。

- **1.** 可能な場合は、すべての個人用ファイルをバックアップします。
- **2.** 可能な場合は、HP の復元用パーティションの存在を確認します。
	- Windows 8.1 の場合は、スタート画面で「PC」と入力して**[This PC]**(この PC)を選択しま す。
	- Windows 8 の場合は、スタート画面で「コンピューター」と入力して**[コンピューター]**を選 択します。
- **注記:**HP の復元用パーティションが一覧に表示されない場合や、その存在を確認できない場合 は、作成しておいたリカバリ メディアを使用してリカバリを行う必要があります。25 ページの Windows のリカバリ USB フラッシュ ドライブによるリカバリを参照してください。または、 Windows オペレーティング システム メディアおよび『Driver Recovery』(ドライバー リカバリ) メディア(別売)を使用する必要があります。25 ページの Windows オペレーティング システ ム メディア(別売)によるリカバリを参照してください。
- **3.** HP の復元用パーティションが一覧に表示される場合は、コンピューターを再起動して HP のロゴ が表示されている間に Esc キーを押します。コンピューターの[Startup Menu](起動メニュー)が 表示されます。
- **4.** F11 キーを押して、[System Recovery](システム リカバリ)オプションを選択します。
- **5.** キーボードのレイアウトを選択します。
- **6. [Troubleshoot]**(トラブルシューティング)を選択します。
- **7. [リセット]**を選択します。
- **8.** 画面の説明に沿って操作を続行します。

#### **Windows のリカバリ USB フラッシュ ドライブによるリカバリ**

以前に作成したリカバリ USB フラッシュ ドライブを使用してシステムのリカバリを行うには、以下の 操作を行います。

- **注記:**復元用 USB フラッシュ ドライブを作成していない場合や、作成した復元用 USB フラッシュ ド ライブが動作しない場合は、25 ページの Windows オペレーティング システム メディア(別売)に よるリカバリを参照してください。
	- **1.** 可能な場合は、すべての個人用ファイルをバックアップします。
	- **2.** 作成したリカバリ USB フラッシュ ドライブをコンピューターの USB ポートに挿入します。
	- **3.** コンピューターを再起動し、HP のロゴ画面が表示されたらすぐに F9 キーを押して、ブート デバ イスの一覧を表示します。矢印キーを使用して、[UEFI Boot Sources](UEFI ブート ソース)一覧 から USB フラッシュ デバイスを選択します。Enter キーを押して、選択したデバイスから起動さ せます。
	- **4.** キーボードのレイアウトを選択します。
	- **5. [Troubleshoot]**(トラブルシューティング)を選択します。
	- **6. [PC をリフレッシュする]**を選択します。
	- **7.** 画面の説明に沿って操作します。

#### **Windows オペレーティング システム メディア(別売)によるリカバリ**

Windows オペレーティング システム DVD の購入については、HP のサポート窓口にお問い合わせくだ さい。<http://www.hp.com/jp/support/> にアクセスして、画面の説明に沿って操作します。

**注意:**Windows オペレーティング システム メディアを使用すると、ハードディスク ドライブの内容 が消去され、ハードディスク ドライブが再フォーマットされます。これまでに作成したすべてのファ イルおよびコンピューターにインストールされたソフトウェアは完全に削除されます。再フォー マットが完了すると、オペレーティング システムのほか、ドライバー、ソフトウェア、およびユー ティリティの復元も続けて行えます。

<span id="page-33-0"></span>Windows オペレーティング システム メディアを使用してリカバリを開始するには、以下の操作を行い ます。

- **注記:**この処理には数分かかる場合があります。
	- **1.** 可能な場合は、すべての個人用ファイルをバックアップします。
	- **2.** コンピューターを再起動したら、Windows オペレーティング システム メディアで提供されてい る説明に沿って操作し、オペレーティング システムをインストールします。
	- **3.** 指示が表示されたら、任意のキーボード キーを押します。
	- **4.** 画面の説明に沿って操作します。

修復が完了し、Windows デスクトップが表示されたら、以下の操作を行います。

- **1.** Windows オペレーティング システム メディアを取り出して『Driver Recovery』(ドライバー リカ バリ)メディアを挿入します。
- **2.** まずハードウェア有効化ドライバーをインストールし、その後で推奨アプリケーションをインス トールします。

## **PC の使用、更新、およびメンテナンス**

以下のタスクをある 1 つの場所から実行できます。

- コンピューター名およびその他のシステム設定を表示または変更する
- デバイスまたはプリンターを追加し、その他のシステム設定を変更する
- お使いのコンピューターのモデルに特化されたヘルプおよびサポートを得る
- お使いのコンピューターに HP サポート ソフトウェアをインストールする
- お使いのコンピューター用のオプション製品等を購入する

この場所にアクセスするには、スタート画面の右上隅または右下隅にポインターを置いてチャームを 表示し、**[設定]**→**[PC 設定の変更]**の順にクリックします。

# <span id="page-34-0"></span>**3 Windows 10 をお使いになる場合**

## **ソフトウェアのライセンス認証およびカスタマイズ**

コンピューターの出荷時に Windows オペレーティング システムが含まれていなかった場合、この説明 書にはお使いのコンピューターには当てはまらない部分があります。オペレーティング システムの ライセンス認証が終了した後に、ヘルプを参照して追加情報を確認してください。

オペレーティング システムのライセンス認証が終了した後に、ヘルプを参照して追加情報を確認して ください。

**注記:**通気を確保するため、コンピューターの後ろおよびモニターの上 10 cm 以内に障害物がないよ うにしてください。

### **Windows オペレーティング システムのライセンス認証**

コンピューターの電源を最初に入れたときに、オペレーティング システムのセットアップおよびライ センス認証が自動的に開始されます。この処理には、5~10 分程度かかります。画面に表示される説 明に沿って操作して、ライセンス認証を完了してください。

重要なソフトウェア更新プログラムに関する情報を受け取ったり、特別なオファーに登録したりでき るように、オペレーティング システムのセットアップ時にお使いのコンピューターを HP に登録する ことをおすすめします。スタート画面の**[Register with HP]**(HP への登録)アプリを使用して、お使い のコンピューターを HP に登録することもできます。

**注意:**オペレーティング システムのライセンス認証プロセスが開始されたら、完了するまでは絶対に コンピューターの電源を切らないでください。ライセンス認証プロセス中に電源を切ると、コン ピューターを実行するソフトウェアが壊れたり、オペレーティング システムを正しくインストールで きなくなったりすることがあります。

## **Windows 更新プログラムのダウンロード**

マイクロソフト社から、オペレーティング システムの更新プログラムがリリースされることがありま す。コンピューターが常に最適な状態で動作するようにしておくために、最初のインストール時だけ でなくコンピューターを使い続けている間は定期的に、最新の更新プログラムを確認することをおす すめします。

コンピューターをセットアップした後にすぐに[Windows Update]を実行します。

- **1.** タスクバーで、「Windows Update」と入力して、[検索]ウィンドウで、**[更新プログラムの確 認]**を選択します。
- **2. [Update & recovery]**(更新と復元)→**[更新プログラムの確認]**の順にクリックします。
- **3.** その後は毎月[Windows Update]を実行します。

## <span id="page-35-0"></span>**モニター ディスプレイのカスタマイズ**

モニターのリフレッシュ レート、画面の解像度、色の設定、フォント サイズ、省電力機能の設定など は、ユーザーが選択または変更できます。

詳しくは、グラフィックス コントローラー ユーティリティのヘルプまたはモニターに付属の説明書を 参照してください。

**▲** Windows のデスクトップを右クリックし、**[個人設定]**または**[画面の解像度]**をクリックして、画 面の設定を変更します。

または

**[スタート]**アイコン→**[設定]**→**[個人用設定]**の順にクリックします。

## **コンピューターの電源切断**

コンピューターの電源を適切に切断するには、オペレーティング システム ソフトウェアをシャットダ ウンします。

**▲ [スタート]**アイコン→**[電源]**アイコン→**[シャットダウン]**の順にクリックします。

または

タスクバーで、「設定」と入力して**[設定]**を選択し、「切る」と入力して**[PC の電源を切る]**をク リックします。

## **問題が発生した場合**

問題に発展する可能性がある事象を診断したり解決したりするための方法はいくつかあります。HP では、HP 独自の診断ツールを複数提供していますが、もっとも根本的な原因からより複雑な原因に順 番に対応していく問題解決手法をおすすめします。

- 視覚的な検査
- ランプの点滅やビープ音
- [HP Support Assistant]のトラブルシューター
- **HP PC Hardware Diagnostics (HP PC ハードウェア診断)**
- HP サポート
- システムの復元
- システム リカバリ

### **基本的なトラブルシューティングの実行**

問題が解決するまで、このセクションのトラブルシューティング手順を、示されている順序で実行し ます。その他のトラブルシューティング情報は、<http://www.hp.com/jp/support/> から入手できる包括的 な『Maintenance and Service Guide』(メンテナンスおよびサービス ガイド、英語版のみ)に記載されて います。**[製品の検索]**を選択し、コンピューターのモデル番号を入力して**[検索]**をクリックします。

#### <span id="page-36-0"></span>**視覚的な検査:起動しない、電源が入らない、ビデオがない**

**注意:**コンピューターが電源コンセントに接続されていると、電源が入っていなくてもシステム ボー ドには常に電気が流れています。感電やシステムの損傷を防ぐため、コンピューターのカバーを開け る場合は、電源を切るだけでなく、必ず事前に電源コードをコンセントから抜いてください。

コンピューター本体、モニター、またはソフトウェアにトラブルが発生した場合は、まず以下のこと を確認してください。

- コンピューター本体およびモニターの電源コードが、電源コンセントに正しく差し込まれていま すか。
- 電圧選択スイッチのあるモデルをお使いの場合は、スイッチがお住まいの地域に合った設定(115 Vまたは 230 V、日本国内では通常 115 V に設定します)になっていますか。
- コンピューター本体の電源が入っていて、電源ランプが点灯していますか。
- モニター本体の電源が入っていて、電源ランプが点灯していますか。
- モニター画面の表示がぼやけている場合は、モニターのボタンで輝度およびコントラストを調整 してください。
- システムが起動しない場合は、キーを押し続けてみてください。ビープ音が鳴れば、キーボード は正しく機能しています。
- すべてのケーブルを正しく接続していますか。ゆるんでいたり、間違ったコネクタに接続したり していませんか。
- キーボードの任意のキーまたは電源ボタンを押して、コンピューターを起動させます。システム がスリープ状態から復帰しない場合は、電源ボタンを 4 秒以上押し続けてコンピューターの電源 を切ります。次に、もう一度電源ボタンを押して電源を入れなおします。システムがシャットダ ウンしない場合は、電源コードを抜いて数秒待ち、コードを接続しなおします。停電などによっ て電源供給が遮断されてしまった後、電源が復旧したときに自動的に再起動するように[コン ピューター セットアップ(F10)ユーティリティ]で設定してある場合は、コンピューターが再起 動します。コンピューターが再起動しない場合は、電源ボタンを押す必要があります。
- プラグ アンド プレイに対応していない拡張ボードやオプションを取り付けた場合は、コン ピューターを再設定してください。
- 必要なデバイスドライバーがインストールされていることを確認してください。プリンターを 使用する場合は、そのモデル用のプリンター ドライバーが必要です。
- システムから起動可能メディア (CD/DVD や USB デバイス) を取り出してからシステムを起動し てください。
- 出荷時とは異なるオペレーティング システム (OS) をインストールしている場合は、ご自身で 用意された OS がお使いのシステムでサポートされていることを確認してください。
- お使いのコンピューターに内蔵のビデオ ソース以外の PCI または PCI-Express のグラフィックス ボードが追加された状態で、コンピューターに接続するモニターが 1 台の場合、通常は内蔵のビ デオ ソースが無効になるため、追加されたグラフィックス ボードのコネクタにモニターを接続 する必要があります。起動時には、他のビデオ コネクタは無効になります。これらのコネクタに モニターが接続されている場合、そのモニターは機能しません。[コンピューター セットアップ (F10)ユーティリティ]を使用して、主ビデオ ソースを選択または変更できます。

### <span id="page-37-0"></span>**ランプの点滅やビープ音:POST 時のフロント パネルのランプおよびビープ音の診断**

コンピューター前面のランプが点滅していたり、ビープ音が鳴ったりする場合には、『Maintenance and Service Guide』(メンテナンスおよびサービス ガイド、英語版のみ)を参照して状態を調べ、推奨され る処置を行ってください。

#### **[HP Support Assistant]**

[HP Support Assistant]は、自動更新、自動調整、組み込みの診断、ガイド付きサポートなどの機能を使 用して、お使いのコンピューターのパフォーマンスを維持したり問題を解決したりできる HP アプリ ケーションです。[HP Support Assistant]は、Windows 10 を搭載しているすべての HP コンピューターに プリインストールされています。

Windows 10 で[HP Support Assistant]にアクセスするには、タスクバーの検索ボックスで「support」 と入力して、**[HP Support Assistant]**アプリケーションを選択します。

#### **PC の使用、更新、およびメンテナンス**

[HP Support Assistant]を使用して、以下のタスクを 1 つの場所から実行できます。

- コンピューター名およびその他のシステム仕様を表示する
- ユーザー マニュアルを表示する
- デバイスまたはプリンターを追加し、その他のシステム設定を変更する
- 特定のモデルに関するサポートを受ける
- お使いのコンピューターに HP のサポート ソフトウェアをインストールする
- お使いのコンピューターのプリンター用サプライを購入する

#### **[HP PC Hardware Diagnostics]の使用**

[HP Support Assistant]で問題が検出されない場合は、すべての製品に含まれている UEFI ベースのハー ドウェア診断ソリューションを試してください。オペレーティング システムが起動されない場合で も、このツールを使用できます。このツールは、[HP Support Assistant]では診断されないコンポーネン トも診断します。

#### **[HP PC Hardware Diagnostics]を実行する理由**

[HP PC Hardware Diagnostic]ツールにより、ハードウェアの問題を診断するプロセスが簡素化され、問 題が検出された場合のサポート プロセスが促進されます。ツールによって交換する必要のあるコン ポーネントが特定されるため、時間が節約されます。

- **ハードウェアの障害のみを分離**:診断はオペレーティング·システムに依存していないため、オペ レーティング システムまたは他のソフトウェア コンポーネントによって引き起こされている可 能性のある問題からハードウェア障害を効果的に分離できます。
- **障害 ID**:ハードウェアの交換が必要な障害が検出された場合、24 桁の障害 ID が生成されます。 この ID を HP のサポート窓口の担当者に伝えると、担当者はサポートをスケジュールしたり、交 換用の部品を提供したりするときに活用します。

#### <span id="page-38-0"></span>**[HP PC Hardware Diagnostics]へのアクセスおよび実行方法**

ユーザーのニーズやコンピューターの状態に応じて、3 つの場所のどれかから診断を実行できます。

- **1.** コンピューターの電源を入れ、[BIOS Boot Menu]が表示されるまで Esc キーを繰り返し押します。
- **2.** F2 キーを押すか、**[Diagnostics (F2)]**を選択します。
	- F2 キーを押すと、以下の場所から診断ツールを検索するようにシステムに信号が送られます。
	- **a.** 接続されている USB ドライブ(診断ツールを USB ドライブにダウンロードする方法につい ては、20 ページの USB デバイスへの[\[HP PC Hardware Diagnostics\]](#page-27-0)のダウンロードの説明を参 照してください)
	- **b.** ハードディスク ドライブ
	- **c.** USB およびハードディスク·ドライブのバージョンが検出されない場合にのみアクセス可能 な BIOS(メモリやハードディスク ドライブの場合)内の診断のコア セット

#### **USB デバイスへの[HP PC Hardware Diagnostics]のダウンロード**

[HP PC Hardware Diagnostics](UEFI)を USB デバイスにダウンロードするには、以下の 2 つの方法があ ります。

**方法 1:[HP PC Hardware Diagnostics]のホームページ**で、最新バージョンの UEFI を入手する

- **1.** HP の Web サイト、<http://www8.hp.com/jp/ja/campaigns/hpsupportassistant/pc-diags.html> にアクセ スします。
- **2. [HP PC Hardware Diagnostics 3-in-1 USB メモリ]**セクションの**[ダウンロード(3-in-1 USB メモリ v.x.x.x)]**(「x.x.x」はバージョン番号)リンクを選択し、**[保存]**を選択して USB デバイスに保存 します。

**方法 2:[ドライバー&ダウンロード]ページ**で、特定の製品向けの以前または最新のバージョンの UEFI をダウンロードする

- **1.** HP の Web サイト、<http://www.hp.com/jp/> にアクセスします。
- **2.** ページの上部にある**[サポート]**にマウス カーソルを合わせ、**[ドライバー&ダウンロード]**をクリッ クします。
- **3.** テキスト ボックスに製品名を入力し、**[検索]**をクリックします。

**[検出を開始]**をクリックして、お使いの製品が自動検出されるようにします。

- **注記:[製品の自動検出を行う]**で製品を自動検出させるには、自動検出プログラムの最新版また は追加ファイルをインストールする必要がある場合があります。
- **4.** お使いのコンピューターのモデルを選択し、オペレーティング システムを選択して[次へ]をク リックします。
- **5. [診断]**セクションで、**[HP PC Hardware Diagnostics UEFI]**(HP PC ハードウェア診断 UEFI)を選択し て詳細を確認します。
- **6. [ダウンロードを開始する]**→**[保存]**の順に選択して USB デバイスに保存します。

または

### <span id="page-39-0"></span>**お問い合わせになる前に**

**警告!**コンピューターが電源コンセントに接続されていると、電源が入っていなくてもシステム ボー ドには常に電気が流れています。感電や火傷の危険がありますので、コンピューターのメンテナンス 等を行うときは、事前に、電源コードが電源コンセントから抜き取ってあることおよび本体内部の温 度が下がっていることを必ず確認してください。

コンピューターにトラブルが発生した場合は、テクニカル サポートにお問い合わせになる前に、前の セクションでの説明または以下のまとめの中から適切な解決方法を実行して、問題の切り分けを試み てください。

- コンピューター前面の電源ランプが点滅しているかどうか、また、コンピューターから連続した ビープ音が聞こえるかどうかを確認します。点滅の仕方やビープ音のパターンによって、問題を 特定できる場合があります。詳しくは、『Maintenance and Service Guide』(メンテナンスおよび サービス ガイド、英語版のみ)を参照してください。
- 画面に何も表示されない場合は、モニターのケーブルを他のビデオ ポートに接続します(使用で きる場合)。または、正しく機能するモニターと交換します。
- ネットワーク上で作業している場合、以下の作業を行います。
	- 異なるネットワーク ケーブルを使用して、コンピューターをネットワークに接続してみま す。
	- 異なるケーブルを使用したコンピューターをネットワークに接続してみます。

問題が解決しない場合は、お使いのコンピューターのネットワーク コネクタまたネットワークの 壁面にあるコネクタに不具合があるかもしれません。

- 新しいハードウェアを最近追加した場合は、そのハードウェアを取り外します。
- 新しいソフトウェアを最近インストールした場合は、そのソフトウェアをアンインストールしま す。
- 包括的なオンライン テクニカル サポートは HP の Web サイト、<http://www.hp.com/jp/support/> に アクセスして利用することもできます。
- コンピューターの電源を入れてもオペレーティング システムが起動しない場合は、「ブート前」 診断ユーティリティである[HP PC Hardware Diagnostics]を実行することもできます。詳しくは、 4 ページの[\[HP PC Hardware Diagnostics\]](#page-11-0)の使用を参照してください。
- コンピューターの電源を入れるとオペレーティング システムが起動する場合は、以下のどちらか のツールを使用します。インターネットにもアクセスできる場合は、自己解決型の診断ツールお よび HP のサポート担当者とのオンライン チャット機能が提供されます。
	- [HP Support Assistant]がコンピューターにインストールされている場合は、スタート画面か ら**[HP Support Assistant]**アプリをクリックし、**[マイ コンピューター]**→**[診断]**の順にクリッ クしてアクセスします。
	- [HP Support Assistant]がコンピューターにインストールされていない場合は、 <http://www.hp.com/go/ispe/> から HP インスタント サポート プロフェッショナル エディショ ンにアクセスできます。

最新のオンライン サポート情報やソフトウェアおよびドライバーなどについては、 <http://www.hp.com/go/bizsupport/> にアクセスしてください。

HP の Web サイト、<http://www.hp.com/jp/support/> にアクセスして包括的なオンライン テクニカル サ ポートを利用することもできます。

テクニカル サポートにお問い合わせになるときは、問題をより早く解決するために以下のことをすぐ に行えるようにしておいてください。

- <span id="page-40-0"></span>お問い合わせになる前に
	- 新しく取り付けたハードウェアを取り外せるようにしておきます。
	- 新しくインストールしたソフトウェアをアンインストールできるようにしておきます。
	- 製品識別番号、コンピューターおよびモニターのシリアル番号、診断を実行して作成された 障害 ID(必要に応じて)を書き留めておきます。
- コンピューターの近くから電話ができるようにします。
- お電話をいただいてから、原因を特定して問題が解決できるまでに時間がかかることもあります ので、あらかじめご了承くださいますよう、お願いいたします。
- **注記:**保証のアップグレード(HP Care Pack)情報などについては、日本向けの製品に付属の『サービ スおよびサポートを受けるには』をご覧ください。

#### **Windows 10 のバックアップ、復元、およびリカバリ**

ここでは、以下のプロセスについて説明します。このセクションの内容は、ほとんどのモデルで標準 的な手順です。

- リカバリ メディアおよびバックアップの作成
- システムの復元およびリカバリ

詳しくは、[ヘルプとサポート]を参照してください。

**▲** タスクバーの検索ボックスで、「ヘルプ」と入力し、**[ヘルプとサポート]**を選択します。

#### **リカバリ メディアおよびバックアップの作成**

リカバリ メディアおよびバックアップを作成するための以下の方法は、一部のモデルでのみ使用可能 です。お使いのコンピューターのモデルに応じて方法を選択してください。

- コンピューターを正常にセットアップしたら、[HP Recovery Manager](HP リカバリ マネー ジャー)を使用して[HP Recovery](HP リカバリ)メディアを作成します。この手順を実行する と、コンピューターに HP の復元用パーティションのバックアップが作成されます。バックアッ プは、ハードディスク ドライブが破損したり交換されたりした場合に、元のオペレーティング システムの再インストールに使用できます。リカバリ メディアの作成について詳しくは、 34 ページの[HP Recovery] (HP リカバリ) メディアの作成(一部のモデルのみ)を参照してくだ さい。リカバリ メディアを使用して設定できるリカバリ オプションについて詳しくは、 36 [ページの開始する前に確認しておくべきことを](#page-43-0)参照してください。
- Windows ツールを使用してシステムの復元ポイントを作成し、個人情報のバックアップを作成し ます。

詳しくは、35 ページの Windows [ツールの使用](#page-42-0)を参照してください。

**注記:**ストレージが 32 GB 以下の場合、Microsoft の[システムの復元]は、初期設定で無効に設定され ています。

#### <span id="page-41-0"></span>**[HP Recovery](HP リカバリ)メディアの作成(一部のモデルのみ)**

可能であれば、復元用パーティションおよび Windows のパーティションがあることを確認します。 [スタート]メニューで、**[エクスプローラー]**を選択します。

● お使いのコンピューターで Windows パーティションおよび復元用パーティションが表示されな い場合、HP のサポート窓口からシステムのリカバリ メディアを入手できます。日本のサポート 窓口については、日本向けの日本語モデル製品に付属の小冊子、『サービスおよびサポートを受 けるには』に記載されています。また、HP の Web サイトで HP のサポート窓口を検索すること もできます。<http://www.hp.com/jp/support/> にアクセスして、国や地域または言語を選択し、画 面の説明に沿って操作します。

Windows ツールを使用してシステムの復元ポイントを作成し、個人情報のバックアップを作成で きます。35 ページの Windows [ツールの使用を](#page-42-0)参照してください。

- お使いのコンピューターで復元用パーティションおよび Windows パーティションが表示されな い場合、コンピューターを正しく設定した後、[HP Recovery Manager]を使用してリカバリ メディ アを作成できます。[HP Recovery]メディアを使用すると、ハードディスク ドライブが破損した場 合にシステム リカバリを実行できます。システム リカバリを実行すると、元のオペレーティン グ システムおよび工場出荷時にインストールされていたソフトウェア プログラムが再インス トールされ、それらのプログラムの設定内容が再構築されます。[HP Recovery]メディアは、シス テムのカスタマイズや、ハードディスク ドライブを交換する場合の工場出荷時イメージの復元に も使用できます。
	- □ リカバリ メディアは 1 セットのみ作成できます。これらのリカバリ ツールは慎重に取り扱 い、安全な場所に保管してください。
	- [HP Recovery Manager]はコンピューターを検査して、メディアの容量がどれだけ必要かを判 断します。
	- リカバリ ディスクを作成するには、コンピューターに DVD の書き込み機能を備えたオプ ティカル ドライブが搭載されている必要があり、空の DVD-R、DVD+R、DVD-R DL、または DVD+R DL ディスクを使用する必要があります。CD±RW、DVD±RW、2 層記録 DVD±RW、また は BD-RE(再書き込みが可能なブルーレイ)ディスクなどの書き換え可能なディスクは使用 しないでください。これらのディスクは、[HP Recovery Manager]ソフトウェアに対応してい ません。または、高品質で空の USB フラッシュ ドライブを代わりに使用することもできま す。
	- DVD 書き込み機能に対応したオプティカル ドライブが搭載されていないコンピューターで DVD リカバリ メディアを使用する場合は、外付けオプティカル ドライブ(別売)を利用し てください。外付けのオプティカル ドライブを使用する場合は、コンピューターの USB ポートに直接接続する必要があります。ドライブを、USB ハブなどの外付けのデバイスの USB ポートに接続することはできません。DVD メディアを自分で作成できない場合は、お使 いのコンピューターに適したリカバリ ディスクを HP から入手できます。日本のサポート 窓口については、日本向けの日本語モデル製品に付属の小冊子、『サービスおよびサポート を受けるには』に記載されています。また、HP の Web サイトで HP のサポート窓口を検索 することもできます。<http://www.hp.com/jp/support/> にアクセスして、国や地域または言語 を選択し、画面の説明に沿って操作します。
	- コンピューターが外部電源に接続されていることを確認してから、リカバリ メディアの作 成を開始してください。
	- 作成処理には1時間以上かかる場合があります。
	- 必要に応じて、すべてのリカバリ DVD の作成が完了する前に、プログラムを終了させるこ とができます。[HP Recovery Manager]は、現在の DVD への書き込みを終了します。次回[HP Recovery Manager]を起動すると、続行するかどうかを確認するメッセージが表示されます。

<span id="page-42-0"></span>[HP Recovery]メディアを作成するには、以下の操作を行います。

- **1.** タスクバーの検索ボックスで、「recovery」と入力し、**[HP Recovery Manager]**を選択します。
- **2.** 確認画面が表示されたら、**[はい]**をクリックしてプログラムを続行します。

**3. [リカバリ メディアの作成]**を選択し、画面の説明に沿って操作します。

システムの復元が必要になった場合は、36 ページの[\[HP Recovery Manager\]](#page-43-0)(HP リカバリ マネー [ジャー\)を使用した復元](#page-43-0)を参照してください。

#### **Windows ツールの使用**

Windows ツールを使用して、リカバリ メディア、システムの復元ポイント、および個人情報のバック アップを作成できます。

**注記:**ストレージが 32 GB 以下の場合、Microsoft の[システムの復元]は、初期設定で無効に設定され ています。

詳しい内容および手順については、[ヘルプとサポート]を参照してください。

**▲** タスクバーの検索ボックスで、「ヘルプ」と入力し、[ヘルプとサポート]を選択します。

#### **復元およびリカバリ**

システムを復元するためには、いくつかのオプションがあります。お客様の状況および知識に応じて 最適な方法を選択してください。

**重要:**すべての方法がすべてのモデルで使用できるとは限りません。

- Windows には、バックアップからの復元、コンピューターのリフレッシュ、および元の状態への コンピューターのリセットを行うためのオプションが用意されています。詳しくは、[ヘルプと サポート]を参照してください。
	- **▲** タスクバーの検索ボックスで、「ヘルプ」と入力し、**[ヘルプとサポート]**を選択します。
- プリインストールされているアプリケーションまたはドライバーの問題を修正する必要がある 場合は、[HP Recovery Manager](HP リカバリ マネージャー)の[ドライバーやアプリケーション を再インストールします]オプションを使用して各アプリケーションまたはドライバーを再イン ストールします。
	- **▲** タスクバーの検索ボックスで、「recovery」と入力し、**[HP Recovery Manager]**→**[ドライ バーやアプリケーションを再インストールします]**の順に選択してから、画面の説明に沿っ て操作します。
- Windows パーティションを工場出荷時のコンテンツに復元したい場合は、HP 復元用パーティ ション(一部の製品のみ)の[システムの復元]オプションを選択するか、または[HP Recovery]メ ディアを使用できます。詳しくは、36 ページの[\[HP Recovery Manager\]](#page-43-0)(HP リカバリ マネー [ジャー\)を使用した復元](#page-43-0)を参照してください。まだリカバリ メディアを作成していない場合は、 34 ページの[HP Recovery] (HP リカバリ) メディアの作成(一部のモデルのみ)を参照してくだ さい。
- 一部のモデルでは、コンピューターの工場出荷時のパーティションおよびコンテンツを復元した い場合や、ハードディスク ドライブを交換した場合に、[HP Recovery]メディアの[ファクトリ リ セット]オプションを使用できます。詳しくは、36 ページの[\[HP Recovery Manager\]](#page-43-0)(HP リカバ リ [マネージャー\)を使用した復元](#page-43-0)を参照してください。

<span id="page-43-0"></span>● 一部のモデルでは、復元用パーティションを削除してハードディスク ドライブの空き領域を増や せるように、[HP Recovery Manager]に[復元用パーティションの削除]オプションが用意されていま す。

詳しくは、38 ページの HP 復元用パーティションの削除 (一部のモデルのみ) を参照してくだ さい。

#### **[HP Recovery Manager](HP リカバリ マネージャー)を使用した復元**

[HP Recovery Manager]ソフトウェアでは、作成するか、または HP から入手した[HP Recovery](HP リカ バリ)メディアを使用するか、HP 復元用パーティション(一部のモデルのみ)を使用することによっ て、コンピューターを元の工場出荷時の状態に復元できます。まだリカバリ メディアを作成していな い場合は、34 ページの[HP Recovery] (HP リカバリ) メディアの作成(一部のモデルのみ)を参照して ください。

#### **開始する前に確認しておくべきこと**

- [HP Recovery Manager] (HP リカバリ マネージャー)では、出荷時にインストールされていたソフ トウェアのみが復元されます。このコンピューターに付属していないソフトウェアは、製造元の Web サイトからダウンロードするかまたは製造元から提供されたメディアから再インストール する必要があります。
- **重要:**[HP Recovery Manager]を使用した復元は、コンピューターの問題を修正するための最後の 手段として試みてください。
- コンピューターのハードディスク ドライブに障害が発生した場合は、[HP Recovery](HP リカバ リ)メディアを使用する必要があります。まだリカバリ メディアを作成していない場合は、 34 ページの[HP Recovery](HP [リカバリ\)メディアの作成\(一部のモデルのみ\)](#page-41-0)を参照してくだ さい。
- [ファクトリ リセット]オプション(一部のモデルのみ)を使用するには、[HP Recovery]メディア を使用する必要があります。まだリカバリ メディアを作成していない場合は、34 [ページの](#page-41-0)[HP Recovery](HP [リカバリ\)メディアの作成\(一部のモデルのみ\)を](#page-41-0)参照してください。
- お使いのコンピューターで[HP Recovery]メディアの作成が許可されていない場合や、[HP Recovery]メディアが動作しない場合は、HP のサポート窓口にお問い合わせのうえ、お使いのシ ステムのリカバリ メディアを入手できます。日本のサポート窓口については、日本向けの日本語 モデル製品に付属の小冊子、『サービスおよびサポートを受けるには』に記載されています。ま た、HP の Web サイトから HP のサポート窓口を検索することもできます。[http://www.hp.com/jp/](http://www.hp.com/jp/support/) [support/](http://www.hp.com/jp/support/) にアクセスして、国や地域または言語を選択し、画面の説明に沿って操作します。
- **重要:**[HP Recovery Manager]では、ユーザーが作成したデータなどのバックアップ機能は提供されま せん。復元を開始する前に、保持する個人データをバックアップしてください。

[HP Recovery]メディアを使用して、以下の復元オプションのどれかを選択できます。

- **注記:**復元プロセスを開始すると、お使いのコンピューターで使用可能なオプションのみが表示され ます。
	- システムの復元:初期状態のオペレーティング システムを再インストールし、工場出荷時にイン ストールされていたプログラムの設定を再構築します。
	- ファクトリ リセット:ハードディスク ドライブの全情報を消去してパーティションを再作成し、 コンピューターを工場出荷時の状態に復元します。その後、工場出荷時にインストールされてい たオペレーティング システムおよびソフトウェアを再インストールします。

HP 復元用パーティション(一部のモデルのみ)を使用すると、[システムの復元]のみを実行できま す。

#### **HP 復元用パーティションの使用(一部のモデルのみ)**

HP 復元用パーティションを使用すると、リカバリ ディスクまたはリカバリ USB フラッシュ ドライブ なしでシステム リカバリを実行できます。このような復元は、ハードディスク ドライブがまだ動作し ている場合にのみ使用できます。

HP 復元用パーティションから[HP Recovery Manager](HP リカバリ マネージャー)を起動するには、 以下の操作を行います。

**1.** タスクバーの検索ボックスで、「recovery」と入力し、**[Recovery Manager]**(リカバリ マネー ジャー)を選択して、**[HP 回復環境]**を選択します。

または

コンピューターの電源を入れるか再起動してすぐに F11 キーを押すか、または電源ボタンを押す ときに F11 キーを押したままにします。

- **2.** オプション メニューから**[トラブルシューティング]**を選択します。
- **3. [Recovery Manager]**→**[System Recovery]**(システム リカバリ)の順に選択し、画面の説明に沿っ て操作します。

#### **[HP Recovery](HP リカバリ)メディアを使用した復元**

[HP Recovery]メディアを使用して、元のシステムを復元できます。この方法は、システムに HP 復元用 パーティションが存在しない場合やハードディスク ドライブが適切に動作していない場合に使用で きます。

- **1.** 可能な場合は、すべての個人用ファイルをバックアップします。
- **2.** [HP Recovery]メディアを挿入し、コンピューターを再起動します。
- **注記:**[HP Recovery Manager](HP リカバリ マネージャー)でコンピューターが自動的に再起動し ない場合は、コンピューターのブート順序を変更します。37 ページのコンピューターのブート 順序の変更を参照してください。
- **3.** 画面の説明に沿って操作します。

#### **コンピューターのブート順序の変更**

お使いのコンピューターが[HP Recovery Manager](HP リカバリ マネージャー)で再起動しない場合 は、コンピューターのブート順序を変更できます。これは、コンピューターが起動情報を検索すると きに参照する BIOS にあり、デバイスの順番が一覧になっています。オプティカル ドライブまたは USB フラッシュ ドライブの選択を変更できます。

- ブート順序を変更するには、以下の操作を行います。
- **1.** [HP Recovery](HP リカバリ)メディアを挿入します。
- **2.** BIOS にアクセスします。

コンピューターを再起動し、すばやく Esc キーを押してから F9 キーを押して、ブート オプショ ンを表示します。

- **3.** 起動したいオプティカル ドライブまたは USB フラッシュ ドライブを選択します。
- **4.** 画面の説明に沿って操作します。

#### <span id="page-45-0"></span>**HP 復元用パーティションの削除(一部のモデルのみ)**

[HP Recovery Manager](HP リカバリ マネージャー)ソフトウェアを使用すると、HP 復元用パーティ ションを削除して、ハードディスク ドライブの空き領域を増やせます。

- **重要:**HP 復元用パーティションを削除すると、システム リカバリを実行したり、HP 復元用パーティ ションから[HP Recovery]メディアを作成したりすることはできません。このため、復元用パーティ ションを削除する前に、[HP Recovery]メディアを作成します。34 ページの[\[HP Recovery\]](#page-41-0)(HP リカバ [リ\)メディアの作成\(一部のモデルのみ\)](#page-41-0)を参照してください。
- **注記:**[復元用パーティションの削除]オプションは、この機能をサポートするモデルでのみ使用でき ます。

HP 復元用パーティションを削除するには、以下の操作を行います。

- **1.** タスクバーの検索ボックスで、「recovery」と入力し、**[HP Recovery Manager]**を選択します。
- **2. [復元用パーティションの削除]**を選択し、画面の説明に沿って操作します。

# <span id="page-46-0"></span>**4 その他の情報の参照先**

- **注記:**コンピューターのハードディスク ドライブには以下の説明書の一部またはすべてが収録されて います。
	- 『お使いになる前に』:コンピューターの出荷時に含まれているソフトウェアをセットアップする 手順や、システムのバックアップおよび復元方法について説明します。初期起動時に発生する可 能性があるトラブルに対する基本的な解決方法についても説明しています。
	- 『ハードウェア リファレンス ガイド』: ハードウェアの概要およびこのコンピューター シリーズ のハードウェアのアップグレードについて説明します。RTC バッテリ、メモリ、および電源装置 のアップグレードについても説明します。
	- 『Maintenance and Service Guide』(メンテナンスおよびサービス ガイド、英語版のみ):部品の取 り外しおよび取り付け、トラブルシューティング、デスクトップ マネージメント、セットアップ ユーティリティ、安全性、日常的なお手入れ、コネクタのピンの割り当て、POST エラー メッ セージ、診断インジケーターのランプ、およびエラー コードに関する情報を提供します。
	- 『規定、安全、および環境に関するご注意』:各国の規制に準拠することを示す、規定と安全に関 する情報について説明します。
	- **ユーザー ガイドへのアクセス(Windows 7 システム)**
	- **▲ [スタート]**→**[すべてのプログラム]**→**[HP ヘルプとサポート]**→**[HP ドキュメント]**の順にクリック します。
	- **ユーザー ガイドへのアクセス(Windows 8 システム)**
	- **1.** スタート画面で「support」と入力して、**[HP Support Assistant]**アプリを選択します。
	- **2. [自分の PC]**→**[ユーザー ガイド]**の順に選択します。
	- **ユーザー ガイドへのアクセス(Windows 10 システム)**
	- **1.** タスクバーの検索ボックスで、「support」と入力し、**[HP Support Assistant]**アプリを選択しま す。
	- **2. [自分の PC]**→**[仕様]**タブ→**[ユーザー ガイド]**の順に選択します。
	- **ユーザー ガイドへのアクセス(Linux システム)**

デスクトップの**[HP ユーザー マニュアル]**アイコンをダブルクリックします。お使いの言語のフォル ダーを選択します。アクセスするガイドを選択します。

# <span id="page-47-0"></span>**5 ユーザー サポート**

HP は、単体で、または適切な補助ツールや支援技術と組み合わせることにより、お身体の不自由な方 にもお使いいただけるような製品やサービスを設計、製造、販売しています。

## **サポートされている支援技術**

HP 製品は、さまざまなオペレーティング システム支援技術に対応しており、また、その他の支援技 術と組み合わせて機能するようにも設定できます。支援機能に関してより詳しい情報を確認するに は、お使いのデバイスの検索機能を使用してください。

**注記:**特定の支援技術製品について詳しくは、その製品のサポート窓口にお問い合わせください。

## **HP のサポート窓口へのお問い合わせ**

このユーザー ガイドで提供されている情報で問題に対処できない場合は、以下の Web サイト、また は日本向けの日本語モデル製品に付属の『サービスおよびサポートを受けるには』に記載されている HP のサポート窓口にお問い合わせください。日本でのサポートについては、[http://www.hp.com/jp/](http://www.hp.com/jp/contact/) [contact/](http://www.hp.com/jp/contact/) を参照してください。日本以外の国や地域でのサポートについては、[http://welcome.hp.com/](http://welcome.hp.com/country/us/en/wwcontact_us.html) [country/us/en/wwcontact\\_us.html](http://welcome.hp.com/country/us/en/wwcontact_us.html) (英語サイト)から該当する国や地域、または言語を選択してくださ い。